# FNWO(

# GPS-NAVIGATIONSSYSTEM **DNX7230DAB DNX5230BT DNX5230DAB DNX4230BT DNX4230DAB HANDBUCH FÜR DAS GPS-NAVIGATIONSSYSTEM**

JVCKENWOOD Corporation

### **[Endbenutzer-Lizenzvereinbarungen](#page-3-0) 4**

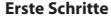

**Inhalt**

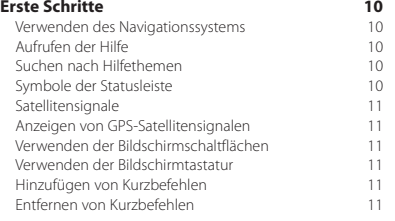

 $\begin{small} \begin{smallmatrix} . & . & . & . & . & . & . & . & . & . \\ & . & . & . & . & . & . & . & . \\ & . & . & . & . & . & . & . & . \\ & . & . & . & . & . & . & . & . \\ & . & . & . & . & . & . & . & . \\ & . & . & . & . & . & . & . & . \\ & . & . & . & . & . & . & . & . \\ & . & . & . & . & . & . & . & . \\ & . & . & . & . & . & . & . & . \\ & . & . & . & . & . & . & . & . \\ & . & . & . & . & . & . & . & . \\ & . & . & . & . & . & . & . & . \\ & .$ 

### **[Suchen von Positionen](#page-11-0) 12**

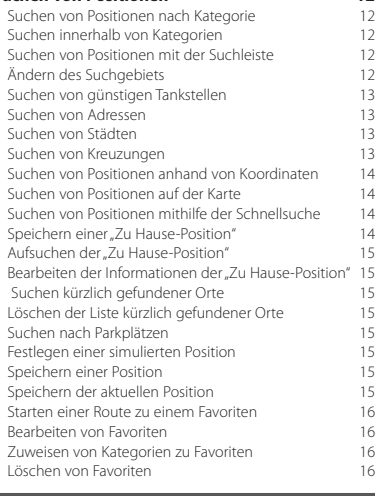

### **[Navigation](#page-16-0) 17**<br> **17** Starten von Routen **17** [Starten von Routen](#page-16-0) 17<br>Anzeigen einer Vorschau mehrerer Routen 17 [Anzeigen einer Vorschau mehrerer Routen](#page-16-0) 17<br>Verfolgen von Routen 17 [Verfolgen von Routen](#page-16-0) 17<br>Verwenden der Navigationskarte 17 [Verwenden der Navigationskarte](#page-16-0) 17<br>Hinzufügen von Zwischenzielen zu Routen 18 [Hinzufügen von Zwischenzielen zu Routen](#page-17-0) 18 [Wählen einer Umleitung](#page-17-0) 18 18 anhalten der Route [Anhalten der Route](#page-17-0) [Aktualisieren von Geschwindigkeitsbeschränkungen](#page-17-0) 18 [Verwenden von vorgeschlagenen Routen](#page-17-0) 18<br>Verwenden von Autobahn-POIs 18 [Verwenden von Autobahn-POIs](#page-17-0) 18<br>Suchen nach Autobahn-POIs 19 [Suchen nach Autobahn-POIs](#page-18-0) 19<br>Navigieren zu Ausfahrten 19 19 19 [Navigieren zu Ausfahrten](#page-18-0)<br>Verwenden der Funktion "Auf Route suchen" 19 [Verwenden der Funktion "Auf Route suchen"](#page-18-0) 19<br>Vermeiden von Straßenmerkmalen 19 [Vermeiden von Straßenmerkmalen](#page-18-0) 19<br>Hinzufügen von eigenen Vermeidungsgebieten 19 [Hinzufügen von eigenen Vermeidungsgebieten](#page-18-0) 19 [Vermeiden von Straßen](#page-18-0) 19<br>Deaktivieren eigener Vermeidungen 19 [Deaktivieren eigener Vermeidungen](#page-18-0) 19<br>19 Löschen eigener Vermeidungen 1920 [Löschen eigener Vermeidungen](#page-19-0) 20 [Aktivieren optionaler Umleitungen](#page-19-0) 20<br>Wählen einer Umleitung um bestimmte Gebiete 20 [Wählen einer Umleitung um bestimmte Gebiete](#page-19-0) 20<br>Navigieren im Luftlinien-Modus 20 [Navigieren im Luftlinien-Modus](#page-19-0)

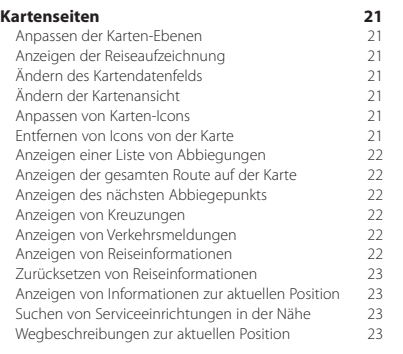

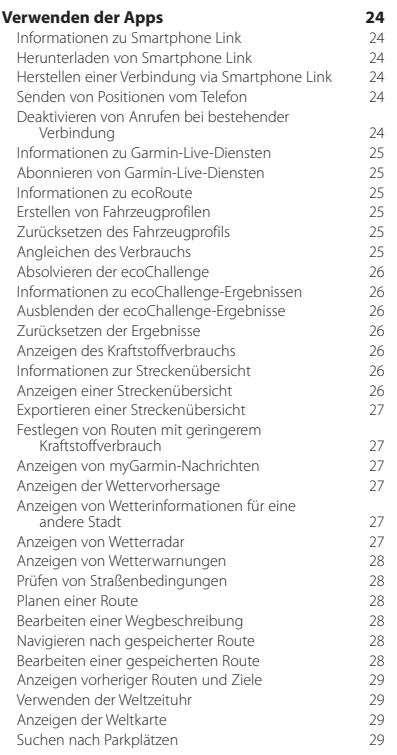

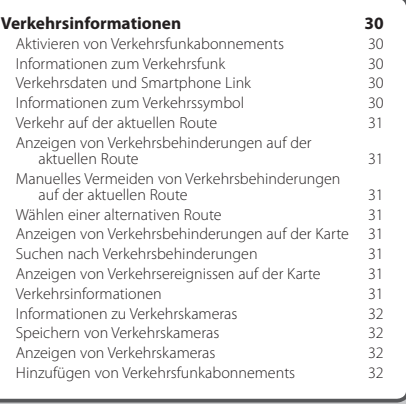

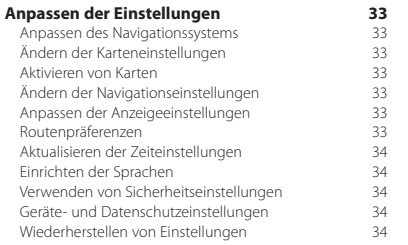

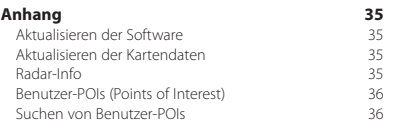

### **In diesem Handbuch verwendete Symbole**

 $\triangle$ Es werden wichtige Vorsichtsmaßnahmen zur Vermeidung von Verletzungen und möglicherweise gefährlichen Situationen beschrieben.

€ Besondere Anweisungen, zusätzliche Erklärungen, Einschränkungen und Referenzseiten werden beschrieben.

# <span id="page-3-0"></span>**Endbenutzer-Lizenzvereinbarungen**

### **Software-Lizenzvereinbarung**

DURCH DIE VERWENDUNG DES DNX7230DAB / DNX5230BT / DNX5230DAB / DNX4230BT / DNX4230DAB STIMMEN SIE DEN BEDINGUNGEN DER FOLGENDEN SOFTWARE-LIZENZVEREINBARUNG ZU. LESEN SIE DIE LIZENZVEREINBARUNG AUFMERKSAM DURCH.

Garmin Ltd. und/oder deren Tochtergesellschaften ("Garmin") gewähren Ihnen im Rahmen des normalen Betriebs dieses Geräts eine beschränkte Lizenz zur Verwendung der in diesem Gerät im Binärformat integrierten Software (die "Software"). Verfügungsrechte, Eigentumsrechte und Rechte am geistigen Eigentum an der Software verbleiben bei Garmin und/oder deren Drittanbietern.

Sie erkennen an, dass die Software Eigentum von Garmin und/ oder deren Drittanbietern ist und durch die Urheberrechte der Vereinigten Staaten von Amerika und internationale Urheberrechtsabkommen geschützt ist. Weiterhin erkennen Sie an, dass Struktur, Organisation und Code der Software, für die kein Quellcode zur Verfügung gestellt wird, wertvolle Betriebsgeheimnisse von Garmin und/oder deren Drittanbietern sind und dass der Quellcode der Software ein wertvolles Betriebsgeheimnis von Garmin und/oder deren Drittanbietern bleibt. Sie verpflichten sich, die Software oder Teile davon nicht zu dekompilieren, zu deassemblieren, zu verändern, zurückzuassemblieren, zurückzuentwickeln, in eine allgemein lesbare Form umzuwandeln oder ein von der Software abgeleitetes Werk zu erstellen. Sie verpflichten sich, die Software nicht in ein Land zu exportieren oder zu reexportieren, das nicht im Einklang mit den Exportkontrollgesetzen der Vereinigten Staaten von Amerika oder den Exportkontrollgesetzen eines anderen, in diesem Zusammenhang relevanten Landes steht.

### **Endbenutzer-Lizenzvereinbarung für NAVTEQ®**

Die in diesem Garmin-Produkt integrierte Software (die "Software") ist Eigentum von Garmin Ltd. oder deren Tochtergesellschaften ("Garmin"). Die Kartendaten von Drittanbietern, die sich auf dem Garmin-Produkt bzw. in dessen Lieferumfang befinden (die "Kartendaten"), sind Eigentum von NAVTEQ North America LLC und/oder seinen Tochtergesellschaften ("NAVTEQ") und sind für Garmin lizenziert. Garmin nutzt zudem Informationen, Text, Bilder, Grafiken, Fotos, Audio- und Videoinhalte und andere Anwendungen und Daten von Drittanbietern ("Inhaltsdaten Dritter") unter Lizenz. Kartendaten und Inhaltsdaten Dritter werden zusammengefasst als "Daten" bezeichnet. Sowohl die Software als auch die Daten sind durch das Urheberrecht sowie internationale Urheberrechtsabkommen geschützt. Die Software und die Daten werden unter Lizenz vergeben, nicht verkauft. Die Software und Daten werden gemäß der folgenden Lizenzvereinbarung bereitgestellt und unterliegen den folgenden Bedingungen, die sowohl vom Endbenutzer ("Sie", "Ihre" und entsprechende Ableitungen) als auch von Garmin und seinen Lizenzgebern (einschließlich deren Lizenzgeber und Zulieferer) und Tochtergesellschaften akzeptiert werden.

WICHTIG: LESEN SIE DIESE LIZENZVEREINBARUNG SORGFÄLTIG DURCH, BEVOR SIE DAS PRODUKT VERWENDEN. DURCH INSTALLATION, ANFERTIGUNG EINER KOPIE ODER ANDERWEITIGE VERWENDUNG DIESES PRODUKTS BESTÄTIGEN SIE, DASS SIE DIESE VEREINBARUNG GELESEN HABEN UND MIT DEN BEDINGUNGEN EINVERSTANDEN SIND. WENN SIE DEN BEDINGUNGEN NICHT ZUSTIMMEN, GEBEN SIE DAS VOLLSTÄNDIGE PRODUKT INNERHALB VON 7 TAGEN NACH KAUFDATUM (BEI NEU ERWORBENEN PRODUKTEN) AN DEN HÄNDLER ZURÜCK, BEI DEM SIE ES ERWORBEN HABEN, UM DEN VOLLEN KAUFPREIS ERSTATTET ZU BEKOMMEN.

### **Lizenzbedingungen**

Garmin ("wir" oder "uns") bietet Ihnen Speichermedien, die die Computersoftware (die "Software") und die integrierten bzw. beigefügten Daten, einschließlich aller "Online-" oder elektronischen Dokumentationen und gedruckten Unterlagen (in dieser Lizenzvereinbarung insgesamt als "Produkt" bezeichnet) enthalten, und erteilt Ihnen eine beschränkte, nicht exklusive Lizenz, nach der Sie das Produkt in Übereinstimmung mit den Bedingungen dieser Lizenzvereinbarung verwenden können. Sie erklären sich damit einverstanden, diese Daten zusammen mit dem Garmin-Produkt ausschließlich für den persönlichen Gebrauch oder (falls zutreffend) für interne Betriebsabläufe und nicht für ein Serviceunternehmen, für eine Zeitteilung, für einen Wiederverkauf oder für ähnliche Zwecke zu verwenden. Dementsprechend, aber vorbehaltlich der in den folgenden Abschnitten dargelegten Einschränkungen, dürfen Sie diese Daten nur nach Bedarf und für Ihre persönliche Verwendung kopieren, um diese (i) anzuzeigen und (ii) zu speichern; dabei dürfen Sie vorkommende Copyright-Hinweise nicht entfernen und die Software oder Daten in keiner Weise ändern. Sie verpflichten sich, das Produkt oder Teile davon nicht zu reproduzieren, zu kopieren, zu verändern, zu dekompilieren, zu disassemblieren, zurückzuentwickeln oder ein davon abgeleitetes Werk zu erstellen und dürfen es in keiner Weise und für keinen Zweck weitergeben oder vertreiben, außer in dem gesetzlich zugelassenen Umfang. Garmin behält sich außerdem das Recht vor, die von einem Drittanbieter bereitgestellten Daten nicht weiter anzubieten, falls dieser Anbieter den Dienst nicht mehr bereitstellt oder der Vertrag von Garmin mit dem Anbieter aus einem beliebigen Grund beendet wird.

**Einschränkungen**. Sie dürfen diese Daten nicht mit anderen Produkten, Systemen oder Anwendungen verwenden, die installiert oder anderweitig mit Fahrzeugen verbunden sind oder mit diesen kommunizieren, die für eine Abfertigung, eine Flottenverwaltung oder für sonstige Anwendungen geeignet sind, bei denen die Daten von einem zentralen Kontrollzentrum zur Abfertigung einer Fahrzeugflotte verwendet werden, es sei denn, Garmin hat Ihnen hierzu eine spezielle Lizenz erteilt; es gelten dabei die Einschränkungen des vorstehenden Abschnitts. Außerdem ist es Ihnen untersagt, die Daten oder Produkte von Garmin, die die Daten enthalten, an andere Personen oder Dritte zu vermieten oder zu leasen. Nur die

Autovermietungsfirmen, die eine ausdrückliche schriftliche Genehmigung von Garmin erhalten haben, die Daten enthaltenden Garmin-Produkte an ihre Vermietungskunden zu verleihen, dürfen diese Produkte verleihen.

**Garantieausschluss**. Dieses Produkt (einschließlich der Daten) wird Ihnen ohne Mängelgewähr bereitgestellt, und Sie erklären sich damit einverstanden, das Produkt auf eigenes Risiko zu verwenden. Garmin und seine Lizenzgeber (und deren Lizenzgeber und Zulieferer) geben keine ausdrücklichen oder stillschweigenden Garantien, Zusicherungen oder Gewährleistungen jeglicher Art, die sich aufgrund von Gesetzen oder anderweitigen Bestimmungen ergeben, einschließlich, jedoch nicht beschränkt auf Garantien, Zusicherungen und Gewährleistungen in Bezug auf Inhalte, Qualität, Genauigkeit, Vollständigkeit, Wirksamkeit, Zuverlässigkeit, Handelstauglichkeit, Eignung für einen bestimmten Zweck, Nutzen, Verwendung oder Ergebnisse des Produkts bzw. dafür, dass die Daten oder der Server unterbrechungs- und fehlerfrei funktionieren.

**Haftungsausschluss**. GARMIN UND SEINE LIZENZGEBER (EINSCHLIESSLICH DEREN LIZENZGEBER UND ZULIEFERER) ÜBERNEHMEN KEINERLEI AUSDRÜCKLICHE ODER STILL SCHWEIGENDE GEWÄHRLEISTUNG IN BEZUG AUF QUALITÄT, LEISTUNG, HANDELSTAUGLICHKEIT, EIGNUNG FÜR EINEN BESTIMMTEN ZWECK ODER NICHTVERLETZUNG DER RECHTE DRITTER. MÜNDLICHE ODER SCHRIFTLICHE HINWEISE BZW. INFORMATIONEN VON GARMIN ODER SEINEN ZULIEFERERN UND LIZENZGEBERN STELLEN KEINERLEI GARANTIE DAR, UND SIE HABEN KEINERLEI ANSPRUCH AUF GARANTIEN FÜR DERARTIGE HINWEISE BZW. INFORMATIONEN. DIESER HAFTUNGSAUSSCHLUSS IST WESENTLICHER BESTANDTEIL DIESER VEREINBARUNG. In einigen Ländern sind bestimmte Gewährleistungsausschlüsse nicht gestattet; in einem solchen Fall treffen die vorstehend genannten Ausschlüsse ggf. nicht bzw. nicht im vollen Umfang auf Sie zu.

**Haftungsbeschränkung**. GARMIN UND SEINE LIZENZGEBER (EINSCHLIESSLICH DEREN LIZENZGEBER UND ZULIEFERER) ÜBERNEHMEN KEINERLEI HAFTUNG IN FOLGENDEN FÄLLEN: BEI EINEM ANSPRUCH, EINER FORDERUNG ODER KLAGE, UNABHÄNGIG VON DESSEN ODER DEREN GRUND, WEGEN VERLUSTEN, VERLETZUNGEN ODER SCHÄDEN, DIE DIREKT ODER INDIREKT VON DER VERWENDUNG BZW. DEM BESITZ DER INFORMATIONEN HERRÜHREN; BEI ENTGANGENEN EINNAHMEN, GEWINNEN, VERTRAGSABSCHLÜSSEN ODER EINSPARUNGEN ODER ANDEREN DIREKTEN, INDIREKTEN, ZUFÄLLIGEN, SPEZIELLEN ODER SONSTIGEN SCHÄDEN, DIE VON DER VERWENDUNG ODER DER NICHTVERWENDBARKEIT DER INFORMATIONEN, VON FEHLERHAFTEN DATEN BZW. INFORMATIONEN ODER VON EINER VERLETZUNG DER VORLIEGENDEN VEREINBARUNG HERRÜHREN. DIES GILT UNABHÄNGIG DAVON, OB ES SICH DABEI UM EINE AUF DEN VERTRAG ODER EINE UNERLAUBTE HANDLUNG GEGRÜNDETE KLAGE HANDELT ODER DER ANSPRUCH, DIE FORDERUNG ODER KLAGE AUF EINER GEWÄHRLEISTUNG BERUHT, SELBST WENN GARMIN ODER SEINE LIZENZGEBER

VON DER MÖGLICHKEIT SOLCHER SCHÄDEN IN KENNTNIS GESETZT WURDEN. DIE MAXIMAL VON GARMIN UND SEINEN LIZENZGEBERN ANERKANNTE GESAMTHAFTUNG HINSICHTLICH DEREN VERPFLICHTUNGEN LAUT DIESER VEREINBARUNG ODER ANDERWEITIG IN BEZUG AUF DIE GARMIN-PRODUKTE UND DATEN BETRÄGT MAXIMAL US\$ 1,00. In einigen Ländern sind bestimmte Haftungsausschlüsse oder Schadensersatzeinschränkungen nicht gestattet; in einem solchen Fall trifft die vorstehende Bestimmung ggf. nicht bzw. nicht in vollem Umfang auf Sie zu.

**Keine Empfehlung von Fremdprodukten**. Ein Verweis auf Produkte, Dienstleistungen, Prozesse, Hypertextlinks zu Drittparteien oder andere Daten durch die Nennung von Markennamen, Marken, Herstellern, Zulieferern oder auf sonstige Weise beinhaltet nicht zwingend die Billigung, Unterstützung oder Empfehlung durch Garmin oder seine Lizenzgeber. Für Produkt- und Serviceinformationen ist ausschließlich der jeweilige Händler verantwortlich. Der Name NAVTEQ und das Logo, die Marken und Logos NAVTEQ und NAVTEQ ON BOARD und andere Marken und Markennamen sind Figentum von NAVTEO North America LLC und dürfen nur mit ausdrücklicher schriftlicher Genehmigung von NAVTEQ für kommerzielle Zwecke verwendet werden.

**Exportkontrolle**. Sie verpflichten sich, keinen Teil der Ihnen bereitgestellten Daten und kein direktes Produkt der Daten aus irgendeinem Land zu exportieren, sofern dies nicht in Übereinstimmung mit geltenden Exportgesetzen, -bestimmungen und -verordnungen geschieht und sofern nicht alle gemäß diesen geltenden Exportgesetzen, -bestimmungen und -verordnungen erforderlichen Lizenzen und Genehmigungen enthalten sind.

**Schadloshaltung**. Sie verteidigen und halten Garmin, seine Lizenzgeber (einschließlich deren Lizenzgeber, Zulieferer, Rechtsnachfolger, Tochterunternehmen und -gesellschaften, leitende Angestellte, Geschäftsführer, Mitarbeiter, Anteilseigner, Agenten und Vertreter) frei und schadlos gegen jegliche Haftungsansprüche, Verluste, Verletzungen (einschließlich tödlicher Verletzungen), Forderungen, Klagen, Kosten, Ausgaben oder Ansprüche jeglicher Art und jeglichen Charakters, einschließlich, jedoch nicht beschränkt auf Rechtsanwaltskosten, die sich aus oder im Zusammenhang mit der Verwendung bzw. dem Besitz des Produkts (einschließlich der Daten) durch Sie ergeben.

**Kanadische Kartendaten**. Die Kartendaten für Kanada umfassen bzw. geben u. U. Daten von Lizenzgebern, einschließlich Ihrer Majestät und Canada Post, wieder. Diese Daten werden ohne Mängelgewähr lizenziert. Die Lizenzgeber, einschließlich Ihrer Majestät und Canada Post, gewähren bezüglich dieser Daten weder ausdrückliche noch stillschweigende Garantien, Zusicherungen oder Gewährleistungen jeglicher Art, die sich aufgrund von Gesetzen oder anderweitigen Bestimmungen ergeben, einschließlich, jedoch nicht beschränkt auf Garantien, Zusicherungen und Gewährleistungen in Bezug auf

Wirksamkeit, Vollständigkeit, Genauigkeit oder Eignung für einen bestimmten Zweck. Die Lizenzgeber, einschließlich Ihrer Majestät und Canada Post, übernehmen keinerlei Haftung bei einem Anspruch, einer Forderung oder Klage, unabhängig vom Grund des Anspruchs, der Forderung oder Klage, wegen Verlusten, Verletzungen oder Schäden, die sich direkt oder indirekt aus der Verwendung bzw. dem Besitz der Daten bzw. der Kartendaten ergeben. Die Lizenzgeber, einschließlich Ihrer Majestät und Canada Post, übernehmen keinerlei Haftung für entgangene Einnahmen oder Vertragsabschlüsse oder jegliche andere Verluste, die von fehlerhaften Daten bzw. Kartendaten herrühren. Sie halten die Lizenzgeber, einschließlich Ihrer Majestät der Königin, des Minister of Natural Resources of Canada und Canada Post, sowie deren leitende Angestellte, Mitarbeiter und Agenten frei und schadlos gegen jegliche Ansprüche, Klagen oder Forderungen, unabhängig vom Grund eines Anspruchs, einer Forderung oder Klage wegen Verlusten, Kosten, Ausgaben, Schäden oder Verletzungen (einschließlich tödlicher Verletzungen), die von der Verwendung bzw. vom Besitz der Daten bzw. Kartendaten herrühren. Die in diesem Abschnitt aufgeführten Bedingungen gelten ergänzend zu sämtlichen Rechten und Pflichten der Vertragsparteien gemäß dieser Vereinbarung. Im Falle von Unstimmigkeiten oder Konflikten zwischen einer Bestimmung dieses Abschnitts und einer anderen Bestimmung der Vereinbarung hat die Bestimmung dieses Abschnitts Vorrang.

**US-amerikanische Kartendaten**. NAVTEQ verfügt über eine nicht exklusive Lizenz des United States Postal Service® für die Veröffentlichung und den Verkauf von ZIP+4®-Informationen. ©United States Postal Service® 2010. Preise werden vom United States Postal Service® nicht festgelegt, kontrolliert oder genehmigt. Die folgenden Marken und Registrierungen sind Eigentum von USPS: United States Postal Service, USPS und  $7ID+A$ 

**Kanadische Kartendaten**. Kanadische Kartendaten umfassen Informationen, die mit Genehmigung kanadischer Behörden erfasst wurden; dazu zählen u. a. © Her Majesty, © Queen's Printer for Ontario, © Canada Post, GeoBase® und © Department of Natural Resources Canada. Alle Rechte vorbehalten.

**Australische Kartendaten**. Die Kartendaten für Australien basieren auf Daten, für die NAVTEQ eine Lizenz von PSMA Australia Limited (www.psma.com.au) besitzt. Zudem beinhaltet das Produkt Daten mit © 2010 der Telstra Corporation Limited, GM Holden Limited, Intelematics Australia Pty Ltd, Sentinel Content Pty Limited und Continental Pty Ltd. Bei Produkten, die Kartendaten mit RDS-TMC-Codes verwenden, sind die Verkehrspositionscodes © 2010 der Telstra Corporation Limited und ihrer Lizenzgeber.

**Laufzeit**. Diese Vereinbarung gilt bis zu dem Zeitpunkt, (i) zu dem, sofern zutreffend, Ihr Abonnement beendet wird (durch Sie oder Garmin) oder abläuft, oder (ii) zu dem Garmin diese Vereinbarung aus beliebigem Grund beendet, u. a. wenn Sie nach Ansicht von Garmin die Bedingungen dieser Vereinbarung in irgendeiner Form verletzt haben. Zudem endet diese Vereinbarung mit sofortiger Wirkung, wenn die Vereinbarung zwischen Garmin und einem Drittanbieter endet, von dem Garmin Daten unter Lizenz verwendet.

**Gesamte Vereinbarung**. Diese Bedingungen stellen die gesamte Vereinbarung zwischen Garmin (und seinen Lizenzgebern, einschließlich deren Lizenzgeber und Zulieferer) und Ihnen hinsichtlich des Vertragsgegenstands dar und setzen in ihrer Gesamtheit alle zuvor getroffenen schriftlichen oder mündlichen Vereinbarungen hinsichtlich des Vertragsgegenstands mit uns außer Kraft.

### **Anwendbares Recht.**

(a) Bei NAVTEQ-Daten der Europäischen Union

Die oben genannten Bedingungen unterliegen den Gesetzen der Niederlande, mit Ausnahme (i) der Prinzipien im Hinblick auf juristische Konflikte bzw. (ii) der Konvention der Vereinten Nationen über Verträge über den internationalen Warenkauf, die ausdrücklich nicht für diesen Vertrag gilt. Sie stimmen zu, alle Rechtsstreitigkeiten, Klagen und Forderungen, die in Verbindung mit den gemäß diesen Bedingungen Ihnen zur Verfügung gestellten NAVTEQ-Daten entstehen, der Gerichtsbarkeit der Niederlande zu übergeben.

(b) Bei nordamerikanischen NAVTEQ-Daten und anderen nicht in den Bereich der Europäischen Union fallenden NAVTEQ-Daten

Die oben genannten Bedingungen unterliegen den Gesetzen des Bundesstaates Illinois, USA, mit Ausnahme (i) der Prinzipien im Hinblick auf Gesetzeskollisionen bzw. (ii) der Konvention der Vereinten Nationen über Verträge über den internationalen Warenkauf, die ausdrücklich nicht für diesen Vertrag gilt. Sie stimmen zu, alle Rechtsstreitigkeiten, Klagen und Forderungen, die in Verbindung mit den gemäß diesen Bedingungen Ihnen zur Verfügung gestellten NAVTEO-Daten entstehen, der Gerichtsbarkeit des Bundesstaates Illinois, USA, zu übergeben.

(c) Bei nicht mit NAVTEQ-Daten im Zusammenhang stehenden Ansprüchen, Klagen und Forderungen

Die oben genannten Bedingungen unterliegen den Gesetzen des Bundesstaates Kansas, USA, mit Ausnahme (i) der Prinzipien im Hinblick auf Gesetzeskollisionen bzw. (ii) der Konvention der Vereinten Nationen über Verträge über den internationalen Warenkauf, die ausdrücklich nicht für diese Vereinbarung gilt. Sie stimmen zu, alle Rechtsstreitigkeiten, Klagen und Forderungen, die in Verbindung mit den gemäß diesen Bedingungen Ihnen zur Verfügung gestellten Daten entstehen, der Gerichtsbarkeit des Bundesstaates Kansas, USA, zu übergeben.

**Endbenutzer in öffentlichen Ämtern**. Handelt es sich beim Endbenutzer um eine Behörde, ein Ministerium oder ein sonstiges Organ der US-amerikanischen Regierung oder wird der Endbenutzer ganz oder teilweise von der US-amerikanischen Regierung finanziert, unterliegen die Verwendung, Vervielfältigung, Reproduktion, Veröffentlichung, Modifizierung, Offenlegung oder Übertragung des Produkts und der begleitenden Dokumentation den Einschränkungen gemäß den Verordnungen DFARS 252.227-7014(a)(1) (JUNI 1995) (Richtlinie des US-Verteidigungsministeriums zur

Definition kommerzieller Computersoftware), DFARS 27.7202-1 (Richtlinie des US-Verteidigungsministeriums zu kommerzieller Computersoftware), FAR 52.227-19 (JUNI 1987) (Klausel zu kommerzieller Computersoftware von Zivilbehörden), DFARS 252.227-7015 (NOV. 1995) (Technische Daten des US-Verteidigungsministeriums – Klausel zu kommerziellen Produkten), FAR 52.227-14 Ergänzungen I, II und III (JUNI 1987) (Klausel zu technischen Daten und nicht kommerzieller Computersoftware von Zivilbehörden) und/oder FAR 12.211 und FAR 12.212 (Erwerb von kommerziellen Produkten), soweit zutreffend. Im Falle eines Konflikts zwischen den hier aufgelisteten FAR- und DFARS-Vorschriften und dieser Lizenz ist die Konstruktion rechtsverbindlich, die eine größere Einschränkung der Regierungsrechte darstellt. Die Unternehmer/Hersteller sind Garmin International, Inc., 1200 East 151st Street, Olathe, KS 66062, USA und NAVTEQ North America LLC, 425 West Randolph Street, Chicago, Illinois 60606, USA.

Garmin® ist eine Marke von Garmin Ltd. oder deren Tochtergesellschaften und ist in den USA und anderen Ländern eingetragen. Diese Marken dürfen nur mit ausdrücklicher Genehmigung von Garmin verwendet werden.

NAVTEQ ist in den USA und anderen Ländern eine Marke. Andere Firmennamen und Marken, die in diesem Dokument erwähnt werden oder auf die verwiesen wird, sind Eigentum ihrer jeweiligen Inhaber. Alle Rechte vorbehalten.

### **Endbenutzer-Lizenzvereinbarung für NAVTEQ Traffic™**

Das Garmin-Produkt unterstützt möglicherweise den Empfang von Verkehrsdaten. In diesem Fall finden folgende Bedingungen auf die Nutzung des Garmin-Produkts Anwendung.

NAVTEQ North America LLC und/oder seine Tochterunternehmen einschließlich Traffic.com ("NAVTEQ") besitzen die Rechte an den Informationen zu Verkehrsereignissen ("Verkehrsdaten") und, wenn Sie RDS-/ TMC-Verkehrsdaten empfangen, an den RDS-/TMC-Netzen, über die diese Informationen an Ihr Garmin-Produkt gesendet werden. Durch das Abonnieren oder den Empfang der Verkehrsdaten sowie durch jedweden sonstigen Zugriff auf diese Daten erklären Sie, dass Sie diese Vereinbarung gelesen und verstanden haben, die hierin dargelegten Bedingungen akzeptieren und mindestens 18 Jahre alt sind. Wenn Sie mit den Bedingungen dieser Vereinbarung nicht einverstanden sind, lehnen Sie das Abonnement ab; ist das Abonnement Bestandteil Ihres Produkts von Garmin, geben Sie das Produkt innerhalb von 7 Tagen an den Händler zurück, bei dem Sie es erworben haben, um den vollen Kaufpreis erstattet zu bekommen.

Sie erklären sich damit einverstanden, die Verkehrsdaten zusammen mit dem Garmin-Produkt ausschließlich für private, nicht gewerbliche Zwecke und nicht für Serviceunternehmen, Time-Sharing oder ähnliche Zwecke zu verwenden. Sie verpflichten sich, einzelne Verkehrsdaten nicht zu bearbeiten, zu kopieren, zu scannen, zu dekompilieren, zu disassemblieren oder zurückzuentwickeln und keinerlei andere Methoden zur Reproduzierung, Duplizierung, Wiederveröffentlichung, Übertragung oder Verteilung der einzelnen Verkehrsdaten einzusetzen. Sie verteidigen und halten NAVTEQ (und dessen Tochterunternehmen) und Garmin Ltd. (und deren Tochtergesellschaften) frei und schadlos gegen jegliche Ansprüche, Schäden, Kosten oder andere Ausgaben, die sich direkt oder indirekt aus (a) Ihrer nicht autorisierten Nutzung der Verkehrsdaten oder der RDS-/TMC-Netze, (b) Ihrer Verletzung dieser Vereinbarung und/oder (c) irgendeiner hiermit in Verbindung stehenden nicht autorisierten oder ungesetzlichen Aktivität ergeben.

Die Verkehrsdaten haben lediglich informativen Charakter. Das Risiko der Nutzung liegt allein bei Ihnen. NAVTEQ (und dessen Tochterunternehmen), Garmin Ltd. (und deren Tochterunternehmen) und ihre Zulieferer machen keine Zusicherungen in Bezug auf Inhalte, Verkehrs- und Straßenbedingungen, Straßenbenutzbarkeit oder mögliche Geschwindigkeiten.

Die Verkehrsdaten werden Ihnen ohne Mängelgewähr zur Verfügung gestellt, und Sie erklären sich damit einverstanden, sie auf eigenes Risiko zu verwenden. NAVTEQ (und dessen Tochterunternehmen) und Garmin Ltd. (und deren Tochterunternehmen) übernehmen keine Garantie im Hinblick auf die Tauglichkeit oder Kompatibilität der Verkehrsdaten im Zusammenhang mit dem Garmin-Produkt. NAVTEQ und Garmin Ltd. übernehmen außerdem keine Garantie im Hinblick darauf, dass die Verkehrsdaten nach der Integration und Kopplung in bzw. mit dem Garmin-Produkt ordnungsgemäß funktionieren. Darüber hinaus übernehmen NAVTEQ (und dessen Tochterunternehmen) und Garmin Ltd. (und deren Tochterunternehmen) keine Garantie im Hinblick auf die Zuverlässigkeit, Genauigkeit, Lückenlosigkeit

und Vollständigkeit der Verkehrsdaten, die von Zeit zu Zeit Ungenauigkeiten und/oder Fehler aufweisen können. In dem nach geltendem Recht maximal zulässigen Umfang wird hiermit auf Garantien jeglicher Art im Hinblick auf die Verkehrsdaten ausdrücklich verzichtet, und sie werden ausdrücklich ausgeschlossen, einschließlich, aber nicht beschränkt auf jene bezüglich der Gebrauchstauglichkeit, Tauglichkeit für einen bestimmten Zweck, Genauigkeit oder Vollständigkeit der Verkehrsdaten und/oder des Freiseins von Viren.

NAVTEQ (und dessen Tochterunternehmen), Garmin Ltd. (und deren Tochterunternehmen) und ihre Zulieferer schließen jegliche Haftung für mögliche Verluste, Verletzungen oder Schäden aus, die aus der Verwendung oder Nichtverwendbarkeit des Garmin-Produkts und der Verkehrsdaten als Folge schwieriger Wetterbedingungen, der Zerstörung von Sendern und/oder anderer Funkinfrastrukturen, einer Naturkatastrophe und/oder von Mängeln im Hinblick auf die Zuverlässigkeit, Vollständigkeit oder Genauigkeit der Verkehrsdaten herrühren. In keinem Fall sind NAVTEQ (und dessen Tochterunternehmen), Garmin Ltd. (und deren Tochterunternehmen) und ihre Zulieferer Ihnen oder einer anderen Person gegenüber haftbar für jegliche Schadenersatzforderungen, direkte, indirekte, zufällige, spezielle Schäden oder Folgeschäden (einschließlich, aber nicht beschränkt auf indirekte, direkte oder spezielle Schäden, Schadensersatzforderungen oder Entschädigungen mit Strafzweck für Geschäfts- und Einnahmeverluste, Geschäftsunterbrechungen oder den Verlust von Geschäftsinformationen), die aus der Verwendung oder Nichtverwendbarkeit des Garmin-Produkts oder der Verkehrsdaten entstehen, selbst wenn NAVTEQ oder Garmin auf die Möglichkeit solcher Schäden hingewiesen wurden.

**Verkehrsdaten**. Beim Erwerb unbegrenzter oder einmaliger Verkehrsfunkdaten erhalten Sie Verkehrsfunkdaten während der gesamten Nutzungsdauer Ihres Garmin-Verkehrsfunkempfängers (solange Sie ein kompatibles Garmin-GPS-Gerät besitzen) oder solange Garmin Verkehrsfunkdaten von seinem Drittanbieter für Verkehrsfunk empfängt (je nachdem, welcher Zeitpunkt früher eintritt). Garmin kann Ihr Verkehrsfunkabonnement fristlos kündigen, wenn Sie eine der Bedingungen dieser Vereinbarung verletzen. Das Verkehrsfunkabonnement ist nicht auf andere Personen oder ein anderes Produkt von Garmin übertragbar.

**Anwendbares Recht**. Die oben genannten Bedingungen unterliegen den Gesetzen des US-Bundesstaates Illinois, mit Ausnahme (i) der Prinzipien im Hinblick auf juristische Konflikte bzw. (ii) der Konvention der Vereinten Nationen über Verträge über den internationalen Warenkauf, die ausdrücklich nicht für diese Vereinbarung gilt. Sie stimmen zu, dass alle Rechtsstreitigkeiten, Klagen und Forderungen, die in Verbindung mit den gemäß diesen Bedingungen Ihnen zur Verfügung gestellten Verkehrsdaten entstehen, der Gerichtsbarkeit des US-Bundesstaates Illinois unterworfen sind.

**Endbenutzer in öffentlichen Ämtern**. Werden die Verkehrsdaten von einem Mitarbeiter der US-Regierung, im Namen eines Mitarbeiters der US-Regierung oder von einem sonstigen Organ erworben, dessen Rechte denen der US-Regierung ähneln, gelten diese Daten gemäß 48 C.F.R. ("FAR") 2.101 als kommerzielles Produkt und werden gemäß dieser Vereinbarung lizenziert; des Weiteren werden die gelieferten oder anderweitig bereitgestellten Verkehrsdaten gegebenenfalls mit dem folgenden Verwendungshinweis markiert und gemäß diesem Hinweis behandelt:

### **Verwendungshinweis**

Name des Unternehmers (Hersteller/Zulieferer): NAVTEQ Adresse des Unternehmers (Hersteller/Zulieferer): 425 West Randolph Street, Chicago, Illinois 60606

Bei diesen Verkehrsdaten handelt es sich gemäß FAR 2.101 um ein kommerzielles Produkt; sie unterliegen der Endbenutzer-Lizenzvereinbarung für NAVTEQ Traffic™, unter der diese Daten bereitgestellt wurden.

© 2011 NAVTEQ; © 2011 Traffic.com – Alle Rechte vorbehalten.

Falls der vertragsschließende Beamte, eine Behörde der US-Regierung oder ein sonstiger Vertreter der US-Regierung die Nutzung des hier bereitgestellten Vermerks ablehnt, muss der vertragsschließende Beamte, die Behörde der US-Regierung oder der Vertreter der US-Regierung NAVTEQ darüber in Kenntnis setzen, bevor zusätzliche oder alternative Rechte an den Verkehrsdaten beantragt werden können.

NAVTEQ und Traffic.com sind in den USA und anderen Ländern Marken. © 2011 NAVTEQ; © 2011 Traffic.com. Alle Rechte vorbehalten.

# <span id="page-9-0"></span>**Erste Schritte**

Wenn Sie das Kenwood Navigation System zum ersten Mal verwenden, müssen Sie das System einrichten. Im Hilfe-Menü finden Sie weitere Informationen.

### **WARNUNG**

Produktwarnungen und sonstige wichtige Informationen finden Sie im Abschnitt "Sicherheitsvorsichtsmaßnahmen und wichtige Informationen" in der *Schnellstartanleitung*.

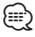

• Die in diesem Benutzerhandbuch abgebildeten Screenshots stimmen möglicherweise nicht vollständig mit den Bildschirmen des Navigationssystems überein. Die im Benutzerhandbuch verwendeten Bilder dienen nur zur Referenz.

### **Verwenden des Navigationssystems**

Ausführliche Informationen zum Audiosystem finden Sie in den anderen Benutzerhandbüchern für Kenwood-Systeme.

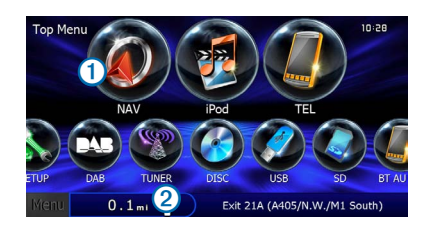

- Wählen Sie  $\mathbf{0}$  um auf das Navigationssystem zuzugreifen.
- Während der Navigation werden im Bereich <sup>2</sup> Kenwood-Audioinformationen angezeigt. Während der Verwendung der Audiofunktionen werden hier Navigationsinformationen angezeigt.

### **Aufrufen der Hilfe**

Wählen Sie "Apps" > "Hilfe", um Informationen zur **Verwendung des Geräts anzuzeigen.**

### **Suchen nach Hilfethemen**

Wählen Sie "Apps" > "Hilfe" > **Q** 

### **Symbole der Statusleiste**

Die Statusleiste befindet sich oben im Hauptmenü. Die Symbole der Statusleiste zeigen Informationen zu Funktionen des Geräts an. Sie können einige Symbole auswählen, um Einstellungen zu ändern oder zusätzliche Informationen einzublenden.

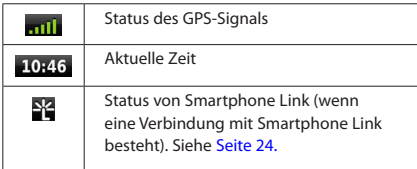

### <span id="page-10-0"></span>**Satellitensignale**

Nachdem das Fahrzeug eingeschaltet wurde, beginnt das Navigationssystem mit dem Empfang von Satellitensignalen. Das System benötigt möglicherweise eine unbehinderte Sicht zum Himmel, um Satellitensignale zu erfassen. Wenn mindestens ein Balken **anf der grün angezeigt wird**, hat das System Satellitensignale erfasst.

### **Anzeigen von GPS-Satellitensignalen**

Weitere Informationen zu GPS finden Sie unter [www.garmin.com/aboutGPS.](www.garmin.com/aboutGPS)

**Wählen Sie .**

### **Verwenden der Bildschirmschaltflächen**

- Wählen Sie **3**, um zum Hauptmenü zurückzukehren.
- Halten Sie  $\bigcirc$  gedrückt, um schnell zum Hauptmenü zurückzukehren.
- Wählen Sie **1** bzw. **V**, um weitere Optionen anzuzeigen.
- Halten Sie  $\bigtriangleup$  bzw.  $\bigtriangledown$  gedrückt, um den Bildlauf zu beschleunigen.
- Wählen Sie **, um ein Menü mit Optionen für den aktuellen Bildschirm** anzuzeigen.

### **Verwenden der Bildschirmtastatur**

Informationen zum Ändern des Tastaturlayouts finden Sie im Abschnitt zu Spracheinstellungen ([Seite 34](#page-33-1)).

**Wenn eine Bildschirmtastatur angezeigt wird, wählen Sie einen Buchstaben bzw. eine Zahl aus, um den Buchstaben oder die Zahl einzugeben.** 

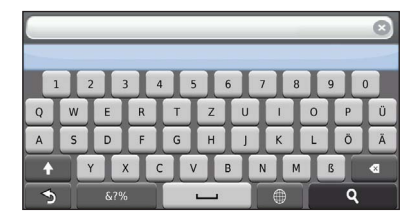

- Wählen Sie **.......** um ein Leerzeichen einzugeben.
- Wählen Sie **· ·** um ein Zeichen zu löschen.
- Wählen Sie **X**, um die gesamte Eingabe zu löschen.
- Wählen Sie  $\Box$ , um den Sprachmodus für die Tastatur auszuwählen.
- Wählen Sie **1988**, um Sonderzeichen, z. B. Satzzeichen, einzugeben.
- Wählen Sie <sup>4</sup>, um die Großschreibung von Zeichen zu ändern.

### <span id="page-10-1"></span>**Hinzufügen von Kurzbefehlen**

Sie können dem Menü "Zieleingabe" Kurzbefehle hinzufügen. Ein Kurzbefehl kann auf eine Position, eine Kategorie oder eine Suchfunktion verweisen. Das Menü "Zieleingabe" kann bis zu 36 Symbole für Kurzbefehle umfassen.

### **1 Wählen Sie "Zieleingabe" > "Kurzbefehl hinzufügen".**

 **2 Wählen Sie ein Element.**

### **Entfernen von Kurzbefehlen**

- **1** Wählen Sie "Zieleingabe" >  $\blacksquare$  > "Kurzbefehl(e) **entfernen".**
- **2 Wählen Sie den Kurzbefehl aus, den Sie entfernen möchten.**
- **3 Wählen Sie den Kurzbefehl erneut aus, um den Vorgang zu bestätigen.**

# <span id="page-11-4"></span><span id="page-11-0"></span>**Suchen von Positionen**

<span id="page-11-2"></span>Das Navigationssystem bietet viele Möglichkeiten zum Suchen nach Positionen. Die auf dem Navigationssystem installierten Detailkarten enthalten Points of Interest, z. B. Restaurants, Hotels und Autoservices. Suchen Sie mithilfe von Kategorien nach Geschäften oder Sehenswürdigkeiten in der Nähe.

<span id="page-11-3"></span><span id="page-11-1"></span>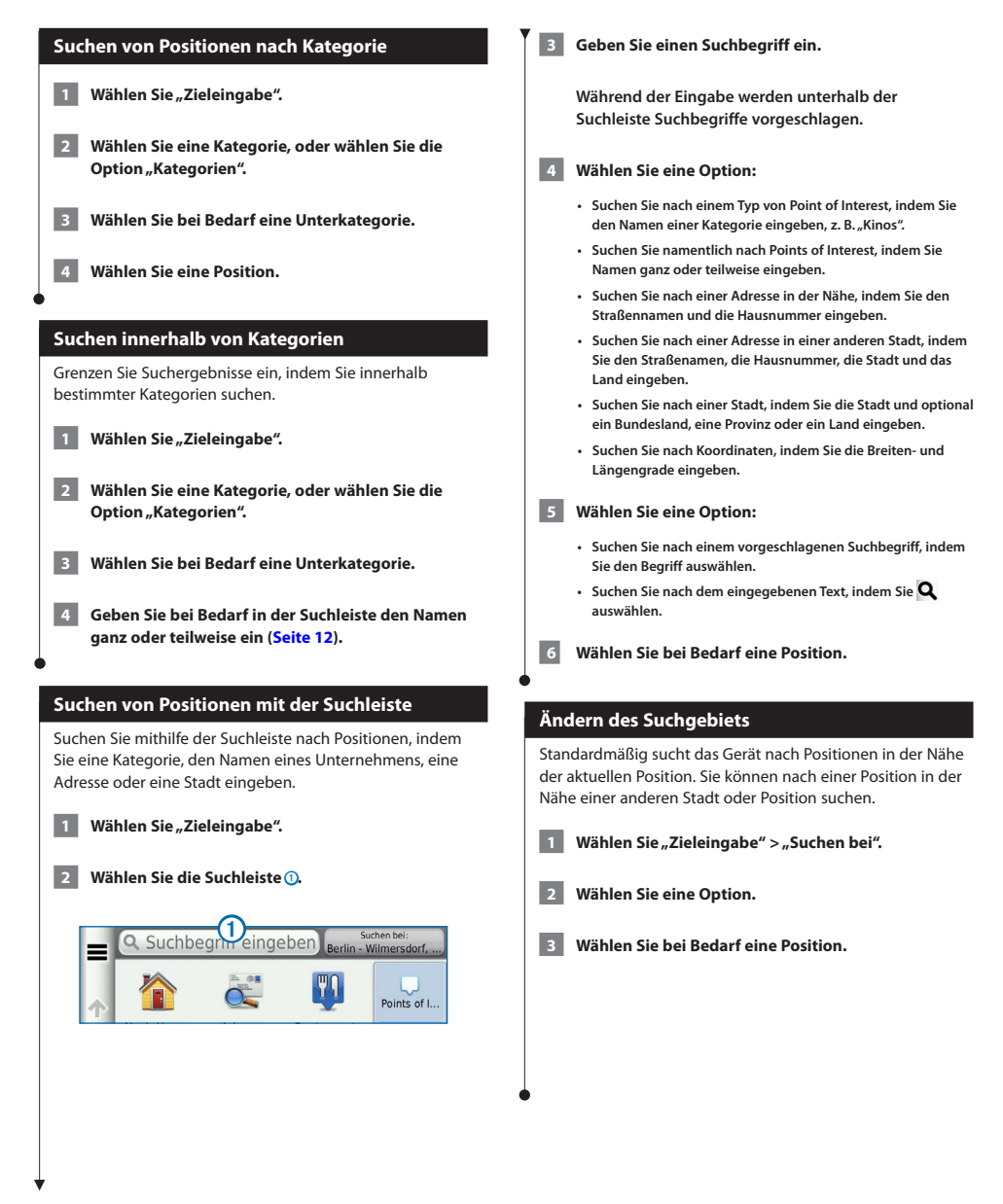

<span id="page-12-0"></span>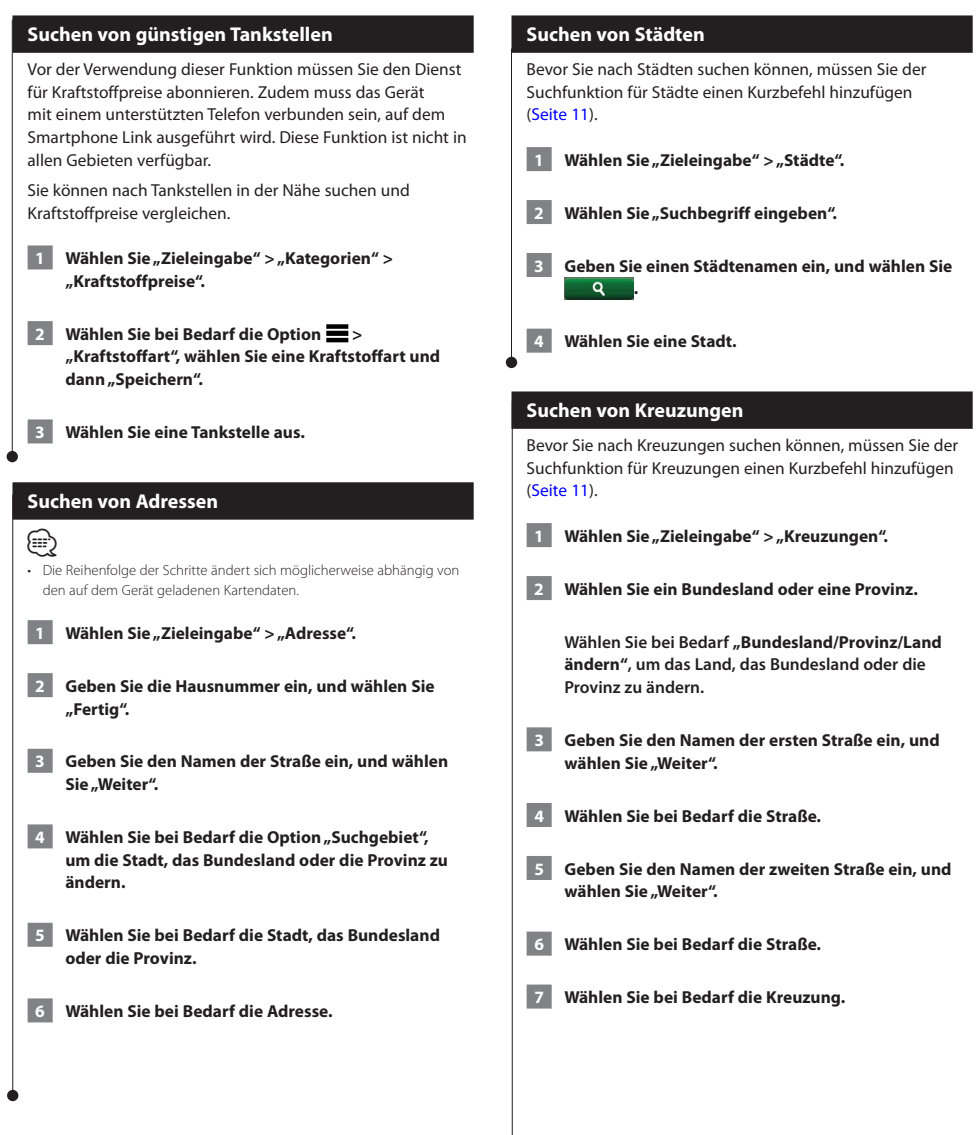

<span id="page-13-0"></span>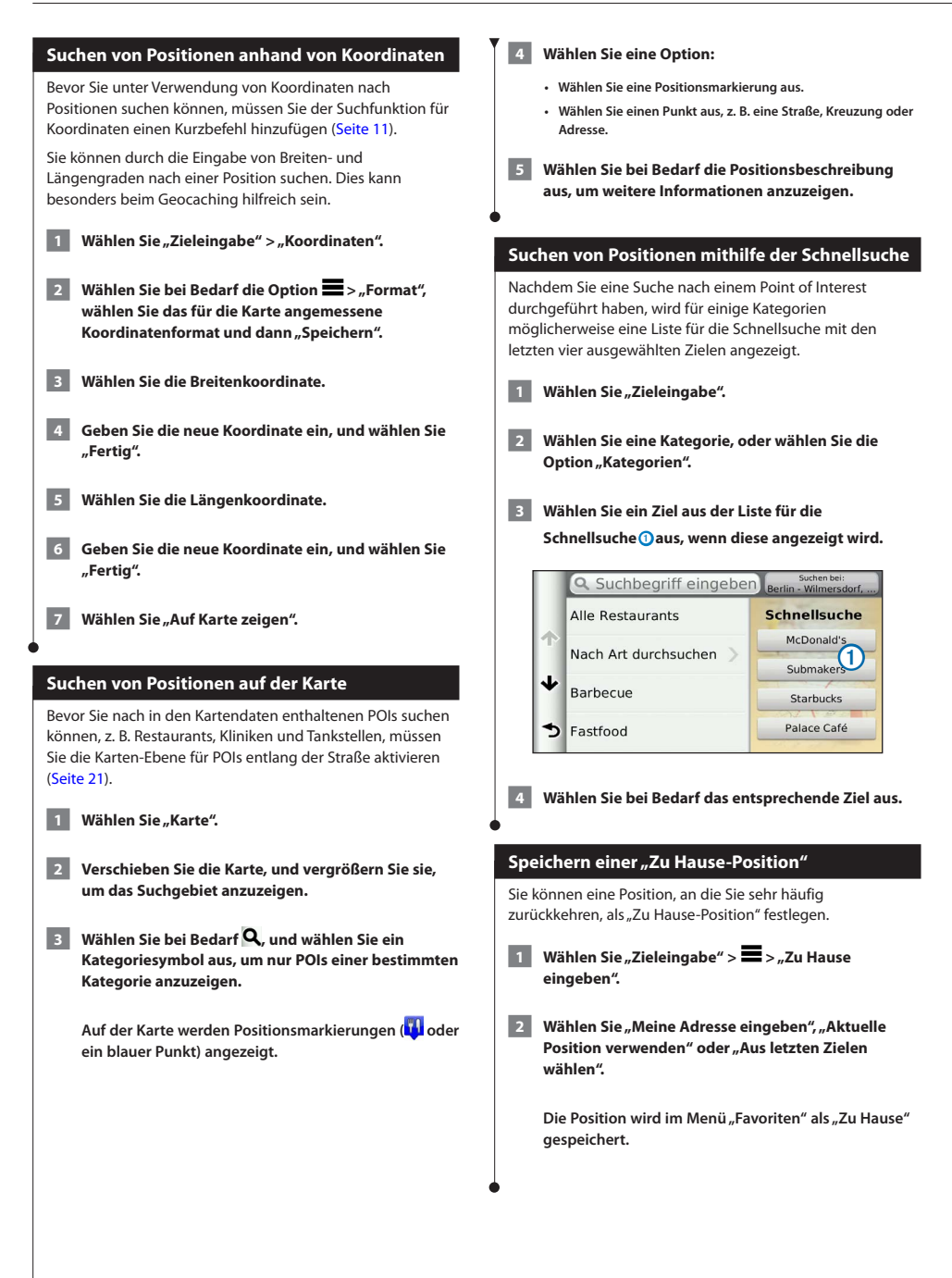

<span id="page-14-1"></span><span id="page-14-0"></span>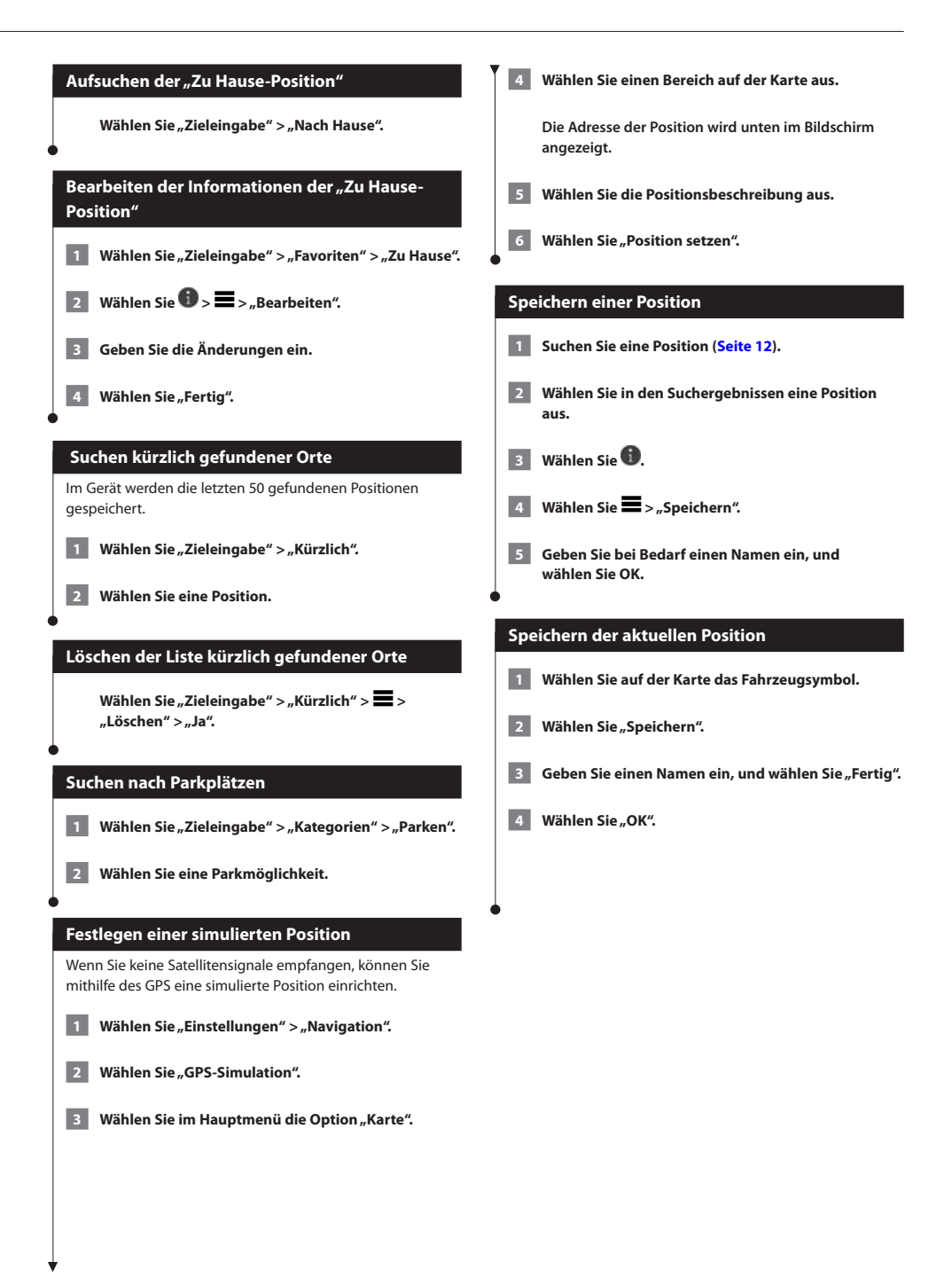

<span id="page-15-0"></span>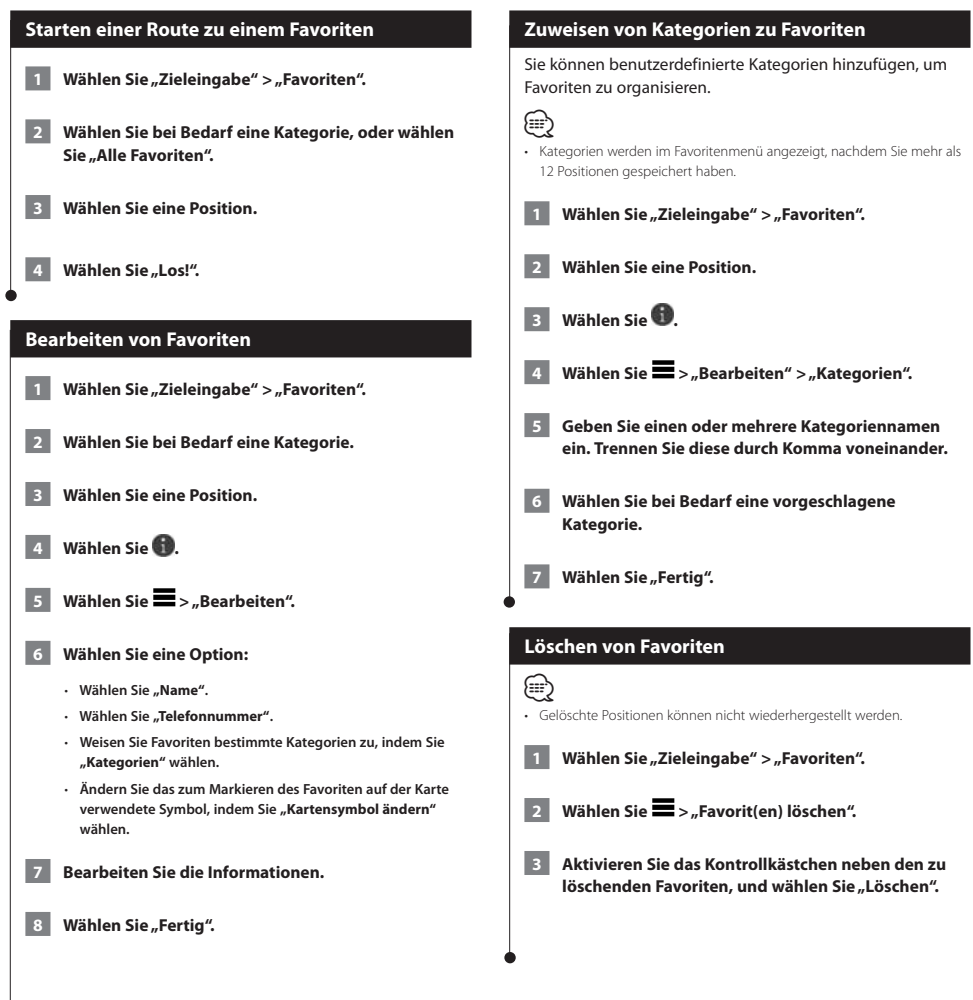

<span id="page-16-0"></span>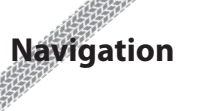

Sie können Routen erstellen, anpassen und bearbeiten.

Sprachansagen, Pfeilen auf der Karte und Anweisungen oben auf der Karte zum Ziel. Wenn Sie von der ursprünglichen Route abweichen, berechnet das Gerät die Route neu und

AILL

Ausfahrt 11 (Flughafen Tegel)

80km

80

liefert neue Fahranweisungen.

 $7:42$ 

1.0%

1177

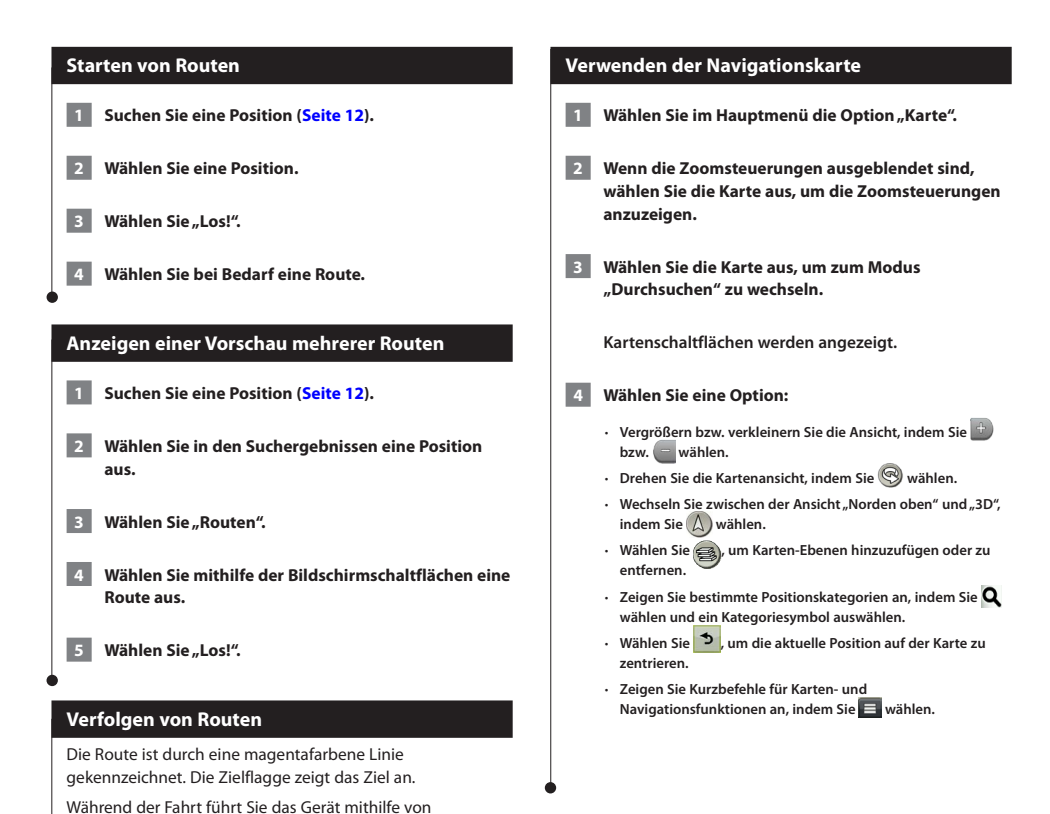

### <span id="page-17-0"></span>**Hinzufügen von Zwischenzielen zu Routen**

- **1 Wählen Sie beim Navigieren einer Route die Option , um zum Hauptmenü zurückzukehren.**
- **Wählen Sie "Zieleingabe".**
- **3 Suchen Sie nach der Position ([Seite 12\)](#page-11-4).**
	- **4 Wählen Sie "Los!".**
		- **Wählen Sie "Der Route hinzufügen".**

### **Wählen einer Umleitung**

(≡)

Wenn Sie einer Route folgen, können Sie mithilfe von Umleitungen Behinderungen wie Baustellen meiden.

• Falls es zur aktuellen Route keine vernünftige Alternative gibt, wird das Gerät keine Umleitung berechnen.

Wählen Sie auf der Karte die Option **E "Umleitung".**

### **Anhalten der Route**

**Wählen Sie auf der Karte die Option <sup>8</sup>.** 

### **Aktualisieren von Geschwindigkeitsbeschränkungen**

### **HINWEIS**

Die Anzeige der Geschwindigkeitsbeschränkungen dient ausschließlich Informationszwecken. Es liegt in der Verantwortung des Fahrers, jederzeit alle ausgeschilderten Geschwindigkeitsbeschränkungen einzuhalten und sicher zu fahren. Garmin und JVC KENWOOD sind nicht für Bußgelder oder Vorladungen verantwortlich, die Ihnen durch das Nichtbeachten geltender Verkehrsregeln und Verkehrsschilder entstehen.

Beim Fahren auf den meisten Straßen kann ein Symbol mit der aktuellen Geschwindigkeitsbeschränkung angezeigt werden.

- **1 Wählen Sie auf der Karte die Option > "Tempolimit eingeben".**
- **2 Wählen Sie 6 bzw. v , um das Tempolimit einzurichten.**

### <span id="page-17-1"></span>**Verwenden von vorgeschlagenen Routen**

Bevor Sie diese Funktion verwenden können, müssen Sie mindestens einen Favoriten speichern und die Funktion für Reisedaten aktivieren [\(Seite 15\)](#page-14-1).

Unter Verwendung von myTrends™ sagt das Gerät Ihr Ziel basierend auf den Reisedaten, dem Wochentag und der Uhrzeit vorher. Wenn Sie mehrmals zu einem Favoriten gefahren sind, wird die Position möglicherweise in der Navigationsleiste auf der Karte zusammen mit der voraussichtlichen Fahrtzeit und Verkehrsinformationen angezeigt.

Wählen Sie die Navigationsleiste aus, um eine vorgeschlagene Route zur Position anzuzeigen.

### **Verwenden von Autobahn-POIs**

### (≡€

• Damit Sie Autobahn-POIs verwenden können, müssen Sie sich auf einer Autobahn oder Hauptverkehrsstraße befinden.

Während der Navigation einer Route können Sie nach Tankstellen, Restaurants, Unterkünften und Toiletten in der Nähe der nächsten Ausfahrten suchen.

POIs sind auf Registerkarten nach Kategorie aufgeführt.

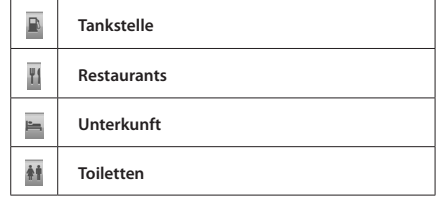

<span id="page-18-0"></span>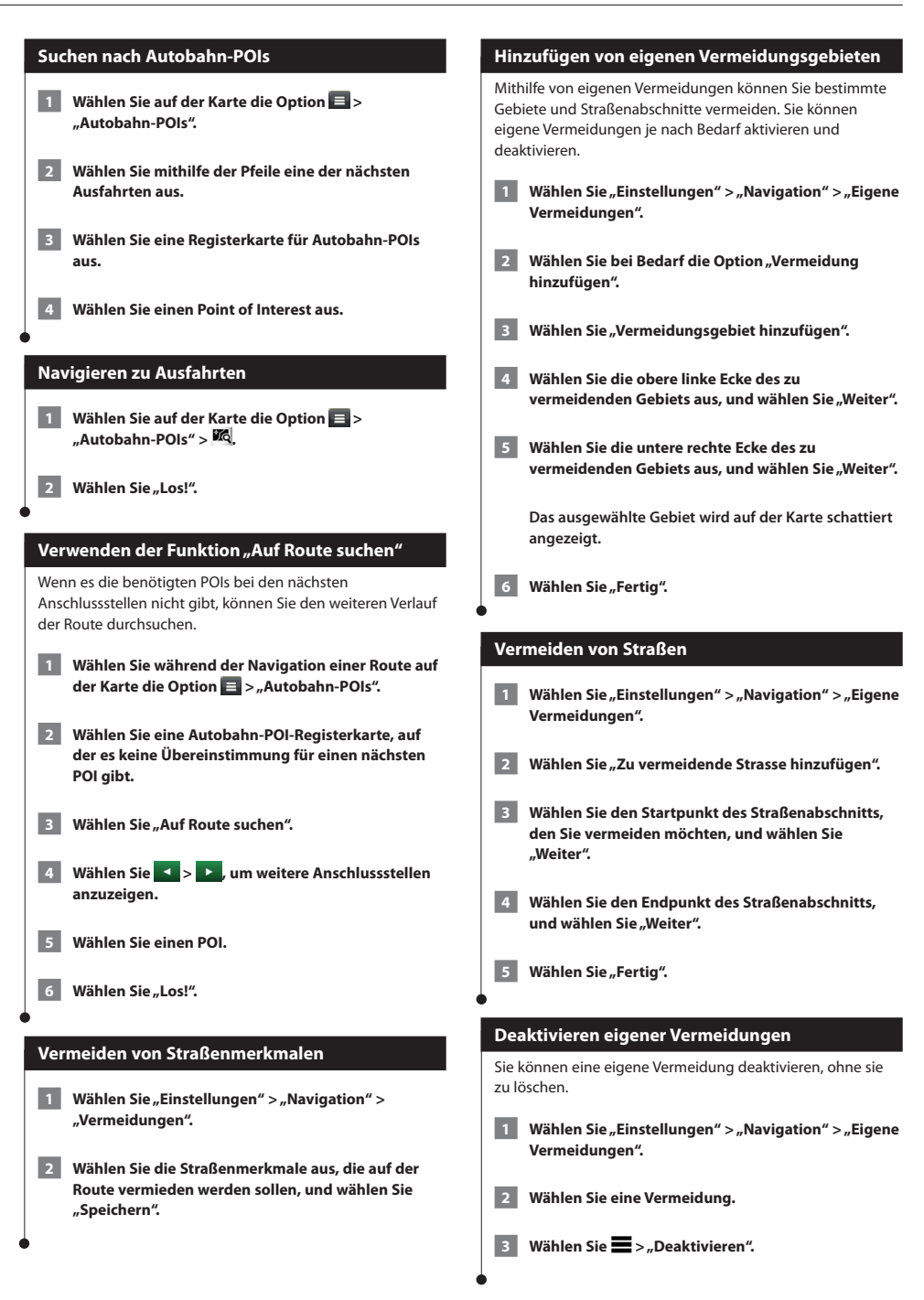

### <span id="page-19-0"></span>**Löschen eigener Vermeidungen**

- **1 Wählen Sie "Einstellungen" > "Navigation" > "Eigene Vermeidungen".**
- **2 Wählen Sie eine Option:**
	- • **Wenn Sie alle eigenen Vermeidungen löschen möchten, wählen Sie .**
	- • **Wenn Sie eine einzelne eigene Vermeidung löschen möchten, wählen Sie die Vermeidung aus, und wählen Sie > "Löschen".**

### **Aktivieren optionaler Umleitungen**

**Wählen Sie "Einstellungen" > "Navigation" > "Optionale Umleitungen".**

### **Wählen einer Umleitung um bestimmte Gebiete**

Sie können eine Umleitung für eine bestimmte Distanz oder Straße der Route wählen. Dies bietet sich an, wenn eine Baustelle auf der Route liegt, Straßen geschlossen oder die Straßenbedingungen schlecht sind.

- **1 Wählen Sie ein Ziel, und wählen Sie "Los!" ([Seite 12\)](#page-11-4).**
- **2** Wählen Sie ein Ziel, und wählen Sie  $\blacksquare$ **"Umleitung".**
- **8 Wählen Sie "Nächste 0,5 km der Route", "Nächste 2 km der Route", "Nächste 5 km der Route" bzw. "Umleitung für Routenabschnitt".**
- **4 Wählen Sie bei Bedarf eine Straße aus, die umfahren werden soll.**

### **Navigieren im Luftlinien-Modus**

Wenn Sie beim Navigieren keinen Straßen folgen, können Sie den Luftlinien-Modus verwenden.

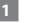

- **1** Wählen Sie "Einstellungen" > "Navigation".
- 2 Wählen Sie "Routenpräferenz" > "Luftlinie" > **"Speichern".**

 **Die Route wird als gerade Linie zur Position berechnet.**

# <span id="page-20-0"></span>**Kartenseiten**

Sie können anpassen, welche Daten auf der Karte angezeigt werden, und Sie können die nächsten Abbiegungen und Informationen zur aktuellen Position anzeigen.

**化活动** 

<span id="page-20-1"></span>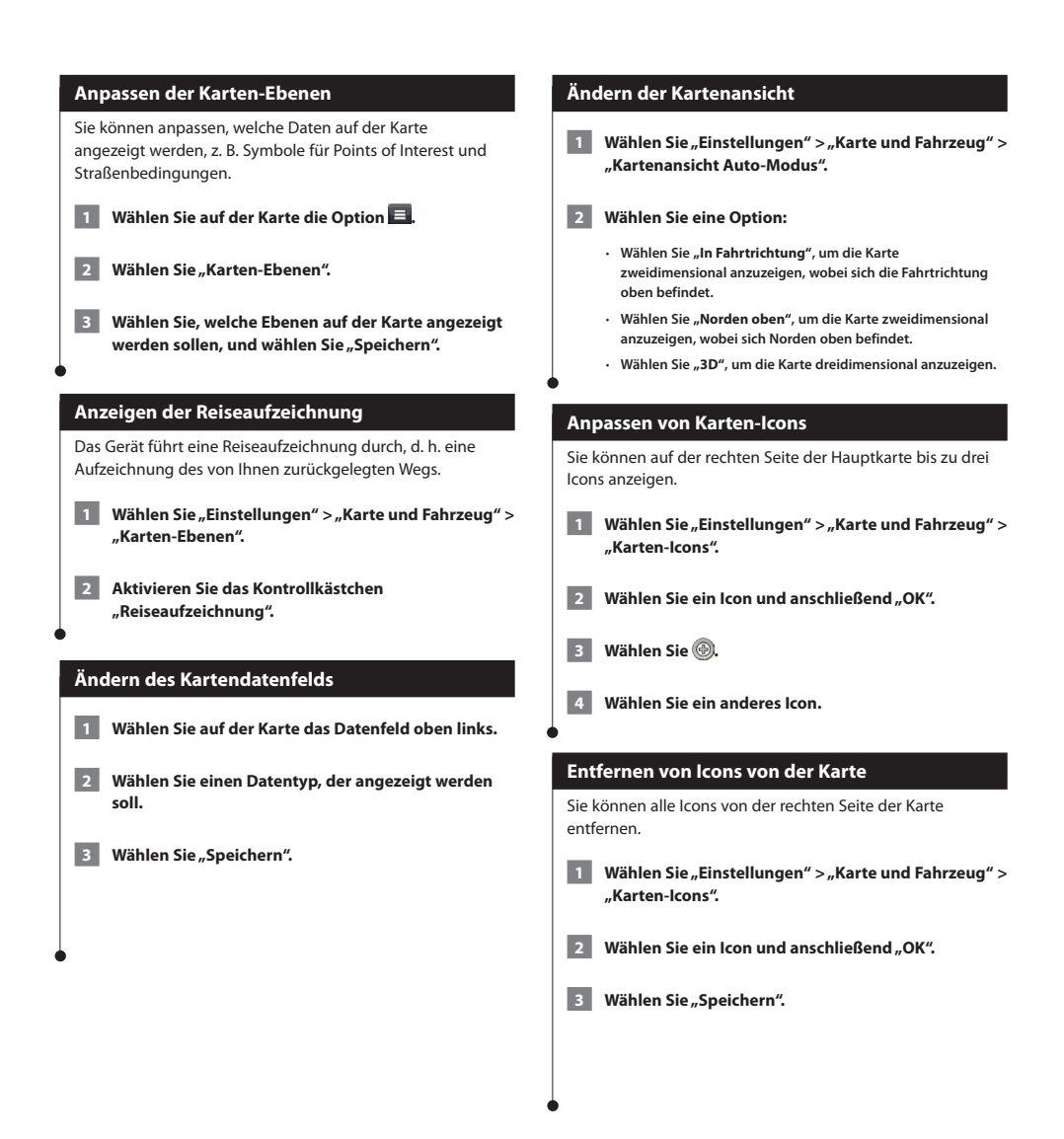

<span id="page-21-0"></span>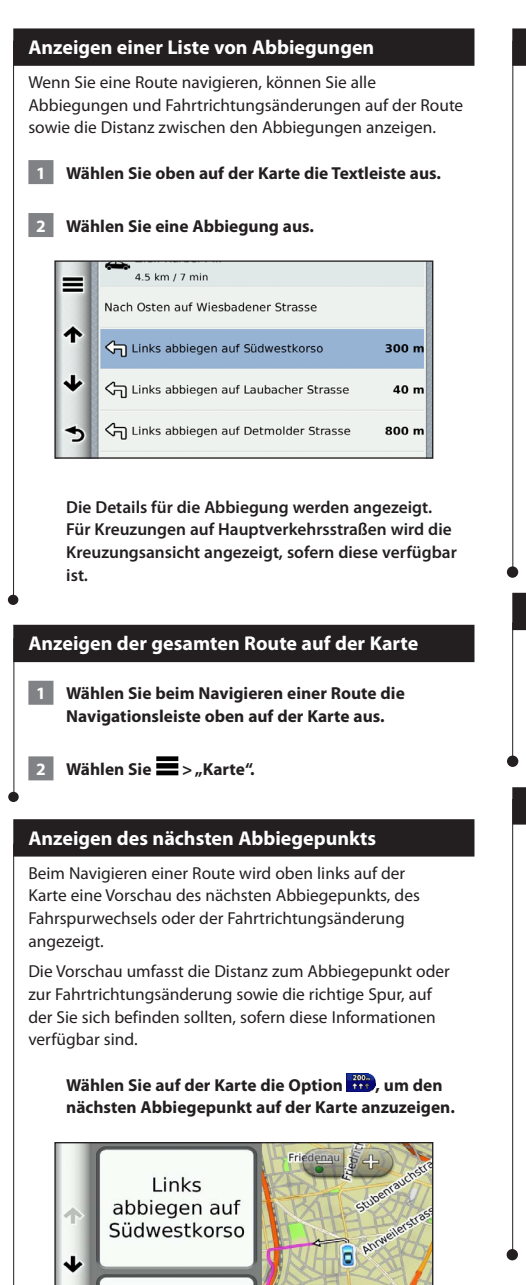

### **Anzeigen von Kreuzungen**

Bei der Navigation einer Route werden auf Hauptverkehrsstraßen Kreuzungen angezeigt. Wenn Sie sich einer Kreuzung auf der Route nähern, wird kurz ein Bild für die Kreuzung angezeigt, sofern dies verfügbar ist.

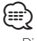

• Die Seite für den Fahrspurassistenten mit der Kreuzungsansicht wird vom DNX4230BT und DNX4230DAB nicht unterstützt.

**Wählen Sie auf der Karte die Option <b>Big**, um **die nächste Kreuzung anzuzeigen, sofern diese verfügbar ist.** 

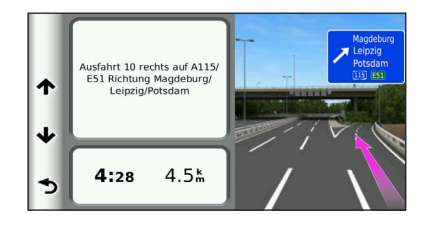

### **Anzeigen von Verkehrsmeldungen**

Während der Navigation einer Route wird möglicherweise eine Verkehrsmeldung angezeigt.

**Wählen Sie die Meldung aus, um weitere Informationen anzuzeigen.**

### **Anzeigen von Reiseinformationen**

Auf der Reiseinformationsseite werden das aktuelle Tempo sowie Statistiken zur Reise angezeigt.

Wählen Sie auf der Karte die Option  $\blacksquare$ **"Reisecomputer".**

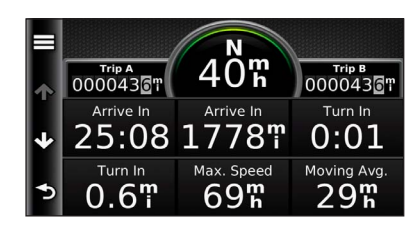

 $150<sub>m</sub>$ 

 $0:18$ 

b

<span id="page-22-0"></span>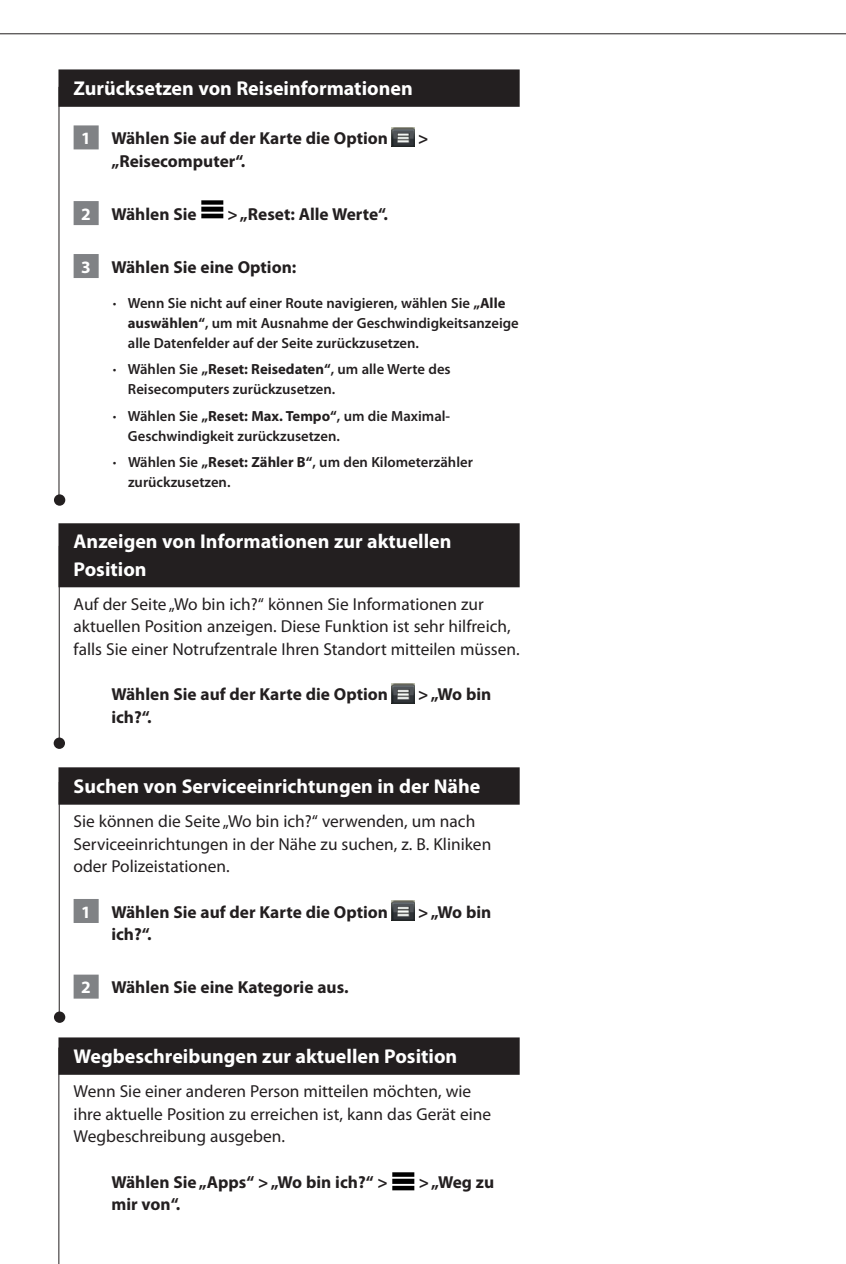

## <span id="page-23-0"></span>**Verwenden der Apps**

Über die Apps des Navigationssystems können Sie auf Wetterinformationen, Funktionen zum Planen von Routen, Verbrauchsübersichten und mehr zugreifen.

### <span id="page-23-1"></span>**Informationen zu Smartphone Link**

Bei Smartphone Link handelt es sich um eine App, über die das Navigationssystem Livedaten mittels der Datenverbindung des Telefons herunterladen kann. Das System überträgt Daten von Smartphone Link über die drahtlose Bluetooth-Technologie.

Wird eine Verbindung mit Smartphone Link hergestellt, ist der Zugriff auf Garmin-Live-Dienste möglich. Im Rahmen der Garmin-Live-Dienste stehen kostenlose Dienste sowie kostenpflichtige Dienste zum Anzeigen von Livedaten auf dem Gerät zur Verfügung, wie z. B. Informationen zu Live-Verkehrsinformationen, Wetter und Kraftstoffpreisen.

Favoriten und kürzlich gefundene Positionen werden jedes Mal mit dem Telefon synchronisiert, wenn das Navigationssystem eine Verbindung mit Smartphone Link herstellt.

### **Herunterladen von Smartphone Link**

Smartphone Link ist mit Telefonen mit Android™ 2.1 oder höher kompatibel.

Laden Sie Smartphone Link auf dem unterstützten Telefon vom Markt für Anwendungen herunter. Informationen zum Herunterladen und Installieren von Anwendungen finden Sie im Benutzerhandbuch des Telefons.

### **Herstellen einer Verbindung via Smartphone Link**

Sie müssen die App "Smartphone Link" herunterladen und auf dem Telefon installieren, bevor Sie eine Verbindung via Smartphone Link herstellen können.

- **1 Starten Sie Smartphone Link auf dem Telefon.**
- **2 Informationen zum Herstellen einer Verbindung finden Sie in anderen Handbüchern zum Kenwood-System und im Benutzerhandbuch des Telefons.**

 **wird auf dem Gerät in der Statusleiste angezeigt, wenn eine Verbindung mit Smartphone Link besteht.**

### **Senden von Positionen vom Telefon**

Smartphone Link wird auf dem Smartphone als Navigationsapp registriert.

 **1 Wählen Sie auf dem Telefon die Schaltfläche zum Navigieren zu einer Position aus (siehe Benutzerhandbuch des Telefons).**

 **2 Wählen Sie im Anwendungsmenü die Option "Smartphone Link" aus.**

 **Wenn Sie das Gerät das nächste Mal mit ihrem Smartphone verbinden, wird die Position in die kürzlich gefundenen Elemente auf dem Gerät übertragen.**

### **Deaktivieren von Anrufen bei bestehender Verbindung**

Sie können die Freisprechfunktion deaktivieren, wenn das Gerät mit dem Telefon verbunden ist und Garmin-Live-Dienste empfängt.

**Wählen Sie "Apps" > "Smartphone Link".** 

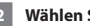

 **2 Wählen Sie Ihr Telefon aus.**

 **3 Deaktivieren Sie das Kontrollkästchen "Freisprechfunktion".**

### <span id="page-24-1"></span><span id="page-24-0"></span>**Informationen zu Garmin-Live-Diensten**

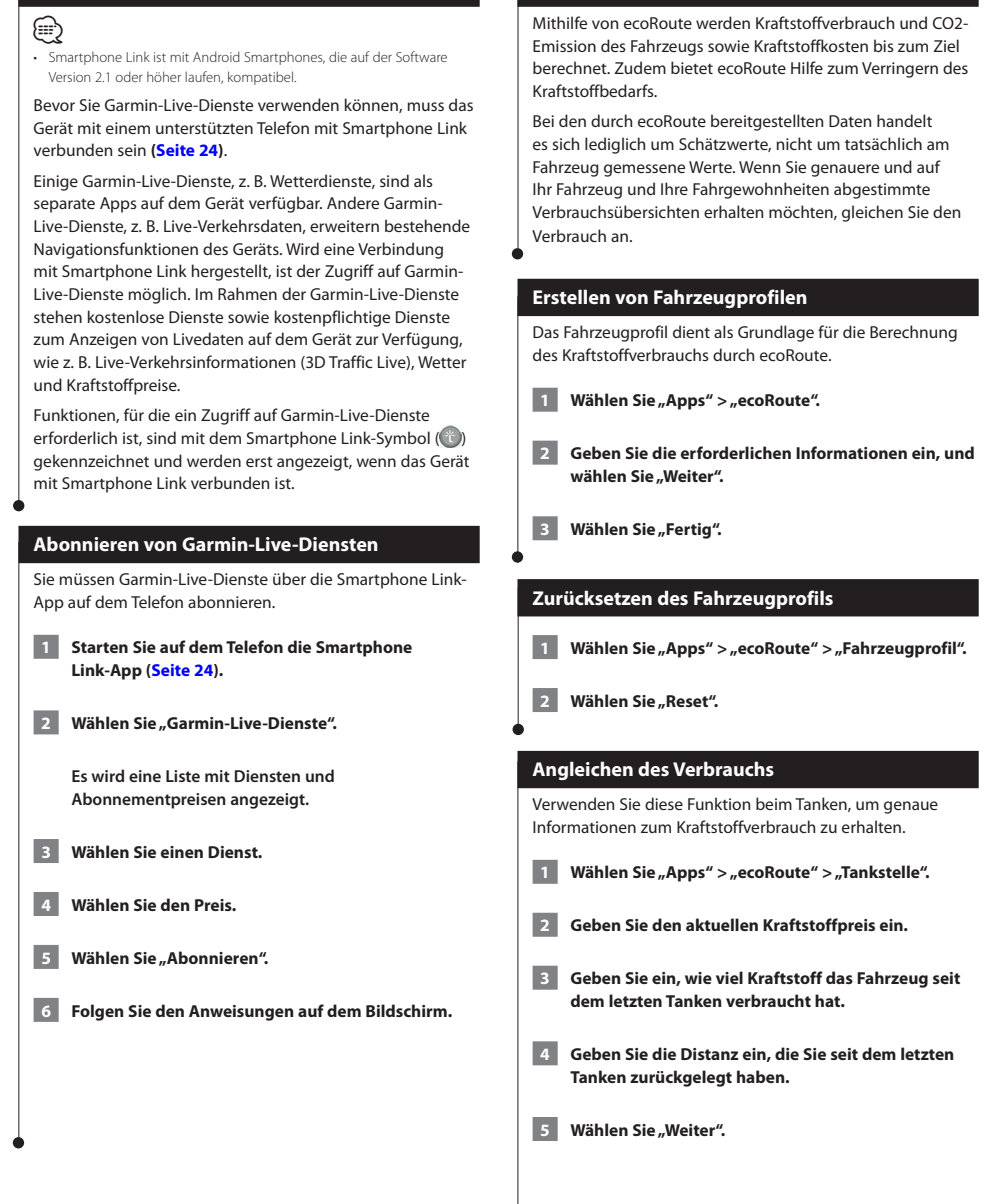

**Informationen zu ecoRoute**

### <span id="page-25-0"></span>**Absolvieren der ecoChallenge**

ecoChallenge ermöglicht es Ihnen, durch die Bewertung Ihrer Fahrgewohnheiten den Kraftstoffverbrauch zu optimieren. Je höher das ecoChallenge-Ergebnis ist, desto geringer ist der Spritverbrauch. Sobald Sie sich fortbewegen, erfasst ecoChallenge Daten und berechnet daraus ein Ergebnis.

Das ecoChallenge-Symbol <sup>0</sup> zeigt Ihr Ergebnis auf der Kartenseite an.

### Wählen Sie "Apps" > "ecoRoute" > "ecoChallenge".

(≕)

• Wählen Sie ein Symbol aus, um detaillierte ecoChallenge-Ergebnisse anzuzeigen.

Die Farbe des Blatts auf dem Symbol für die ecoChallenge hängt von Ihrer ecoChallenge-Leistung ab.

### **Informationen zu ecoChallenge-Ergebnissen**

- **Gesamt:** Eine Kombination der Ergebnisse für Geschwindigkeit, Beschleunigung und Bremsen.
- **Geschwindigkeit:** Sammeln Sie Punkte beim Fahren im verbrauchsarmen Geschwindigkeitsbereich (dieser liegt bei den meisten Fahrzeugen zwischen 70 und 100 km/h).
- **Beschleunigung:** Sammeln Sie Punkte für allmähliches Beschleunigen, bei starkem Beschleunigen werden Punkte abgezogen.
- **Bremsen:** Sammeln Sie Punkte für allmähliches Bremsen, bei starkem Bremsen werden Punkte abgezogen.

### **Ausblenden der ecoChallenge-Ergebnisse**

**1 Wählen Sie "Einstellungen" > "Karte und Fahrzeug" > "Karten-Icons".**

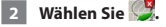

**3** Wählen Sie "OK".

### **Zurücksetzen der Ergebnisse**

Sie können die aktuelle ecoChallenge neu starten.

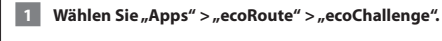

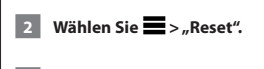

### **B** Wählen Sie "Ja".

### **Anzeigen des Kraftstoffverbrauchs**

1 Wählen Sie "Apps" > "ecoRoute" > "Spritverbrauch".

**In der Darstellung unten im Bildschirm wird der durchschnittliche Kraftstoffverbrauch für eine gewisse Fahrzeit angezeigt.** 

- **2 Wählen Sie einen Bereich der grafischen Darstellung aus, um die Ansicht zu vergrößern.**
- **8 Wählen Sie "Reset", um die Daten für den Spritverbrauch zurückzusetzen.**

### **Informationen zur Streckenübersicht**

In einer Streckenübersicht werden Distanz, Zeit, durchschnittlicher Kraftstoffverbrauch und Kraftstoffkosten bis zum Ziel erfasst.

Für jede gefahrene Route wird eine Streckenübersicht erstellt. Sobald Sie auf dem Gerät eine Route anhalten, wird für die zurückgelegte Distanz eine Streckenübersicht erstellt.

Streckenübersichten werden automatisch erstellt, wenn Sie Routen stoppen oder abschließen.

### **Anzeigen einer Streckenübersicht**

Sie können die letzten 20 Streckenübersichten anzeigen.

1 Wählen Sie "Apps" > "ecoRoute" > **"Streckenübersicht".**

 **2 Wählen Sie die gewünschte Streckenübersicht aus.** 

 **Wählen Sie "Reset", um alle Übersichtsdaten zurückzusetzen.**

### <span id="page-26-0"></span>**Exportieren einer Streckenübersicht 1 Schließen Sie ein USB-Massenspeichergerät an das Kenwood-Gerät an. 2** Wählen Sie "Apps" > "ecoRoute" > **"Streckenübersicht". 8 Wählen Sie "Exportieren", um die Übersichten auf das USB-Massenspeichergerät zu exportieren und dort zu speichern. Festlegen von Routen mit geringerem Kraftstoffverbrauch 1** Wählen Sie "Einstellungen" > "Navigation" > **"Routenpräferenz". 2** Wählen Sie "Weniger Kraftstoff". **Anzeigen von myGarmin-Nachrichten** Bevor Sie die Funktionen verwenden können, muss das Gerät mit einem unterstützten Telefon mit Smartphone Link verbunden sein **[\(Seite 24\)](#page-23-1).** Diese Funktion ist nicht in allen Gebieten verfügbar. Sie können Nachrichten von myGarmin anzeigen, z. B. Benachrichtigungen für Software- und Karten-Updates. **1** Wählen Sie "Apps" > "myGarmin".  **Wenn Sie nicht gelesene Nachrichten haben, wird die Anzahl dieser Nachrichten im myGarmin-Symbol angegeben. 2 Wählen Sie einen Nachrichtenbetreff aus. Die vollständige Nachricht wird angezeigt. Anzeigen der Wettervorhersage** Bevor Sie die Funktionen verwenden können, muss das Gerät mit einem unterstützten Telefon mit Smartphone Link verbunden sein **[\(Seite 24\)](#page-23-1)**. Diese Funktion ist nicht in allen Gebieten verfügbar. **1** Wählen Sie "Apps" > "Wetter".  **Die Vorhersage für die aktuelle Position wird angezeigt. 2 Wählen Sie einen Tag aus. Die detaillierte Vorhersage für diesen Tag wird angezeigt. Anzeigen von Wetterinformationen für eine andere Stadt 1 Wählen Sie "Apps" > "Wetter" > "Aktuelle Position". 2 Wählen Sie eine Option:**  • **Zeigen Sie Wetterinformationen für eine Stadt aus der Städteliste an, indem Sie eine Stadt in der Liste auswählen.** • **Fügen Sie der Städteliste eine Stadt hinzu, indem Sie "Stadt hinzufügen" wählen und einen Städtenamen eingeben. Anzeigen von Wetterradar** Sie können eine animierte, farbcodierte Radarkarte der aktuellen Wetterverhältnisse anzeigen. Ein Wettersymbol wird auf der Standardkartenansicht angezeigt. Das Wettersymbol ändert sich je nach lokalen Wetterbedingungen, z. B. Regen, Schnee und Gewitter. **Wählen Sie "Apps" > "Wetter". 2 Wählen Sie bei Bedarf eine Stadt aus. 8 Wählen Sie**  $\blacksquare$  **> ..Wetterradar".**

<span id="page-27-0"></span>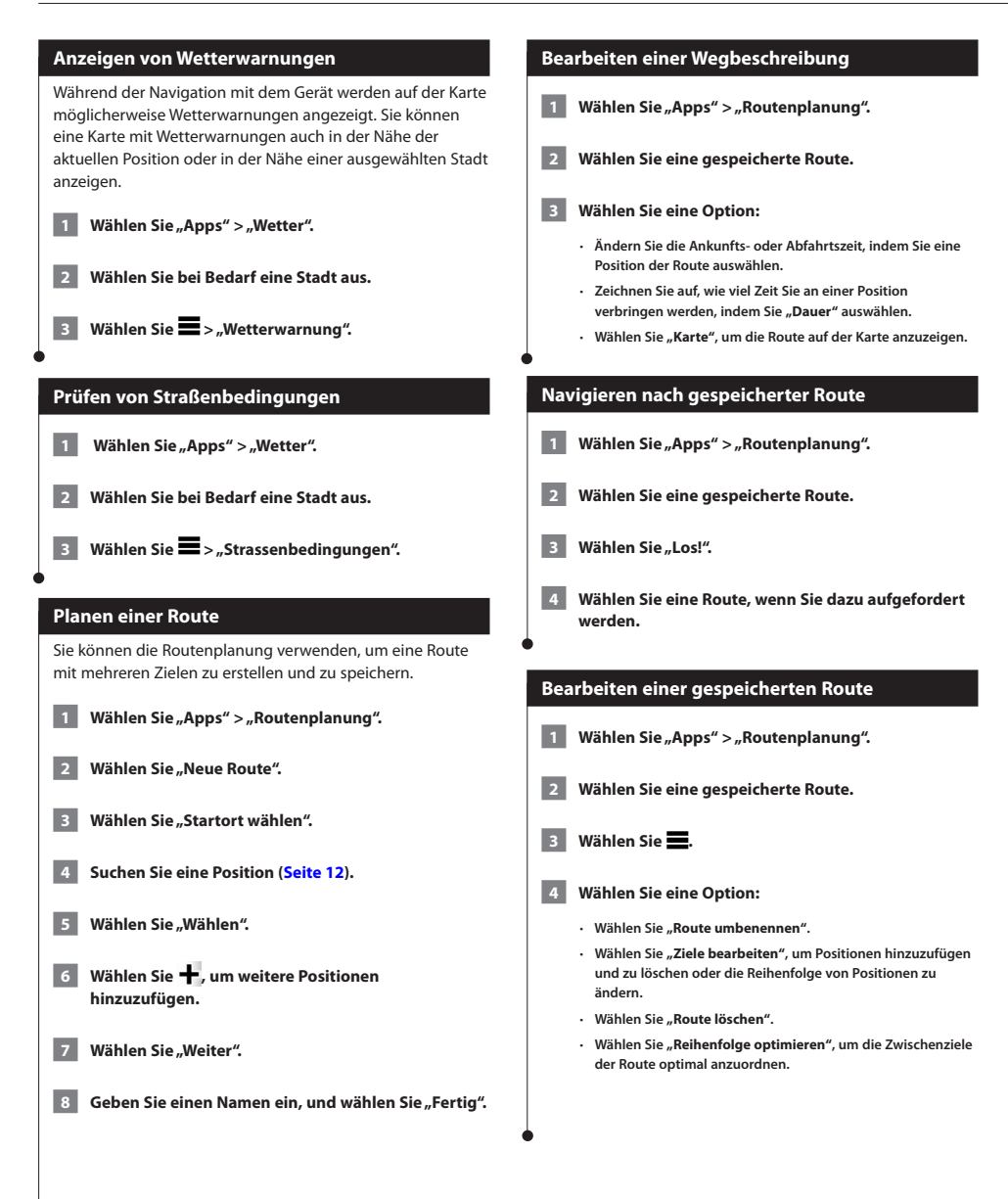

# <span id="page-28-0"></span>**Anzeigen vorheriger Routen und Ziele** Bevor Sie diese Funktion verwenden können, müssen Sie die Funktion für Reisedaten aktivieren ([Seite 34](#page-33-2)). Sie können auf der Karte vorherige Routen und Positionen anzeigen, an denen Sie angehalten haben. Wählen Sie "Apps" > "Wo war ich?". **Verwenden der Weltzeituhr 1 Wählen Sie "Apps" > "Weltzeituhr". 2 Wählen Sie bei Bedarf eine Stadt aus, geben Sie**  einen Städtenamen ein, und wählen Sie "Fertig".

### **Anzeigen der Weltkarte**

**Wählen Sie "Apps" > "Weltzeituhr" >**  $\mathbf{\widehat{P}}$ **.** 

 **Die Nachtstunden werden im schattierten Bereich der Karte angezeigt.**

### <span id="page-28-1"></span>**Suchen nach Parkplätzen**

Vor der Verwendung dieser Funktion müssen Sie den Dienst für das aktuelle Parken abonnieren. Zudem muss das Gerät mit einem unterstützten Telefon verbunden sein, auf dem Smartphone Link ausgeführt wird [\(Seite 24\)](#page-23-1). Diese Funktion ist nicht in allen Gebieten verfügbar.

Sie können nach detaillierten Informationen zu Parkplätzen suchen, darunter die Verfügbarkeit in Parkhäusern in der Nähe sowie Informationen zu Preisen.

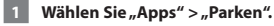

 **2 Wählen Sie eine Parkmöglichkeit.**

# <span id="page-29-0"></span>**Verkehrsinformationen**

Über den integrierten Empfänger kann das Navigationssystem Verkehrsinformationen empfangen und verwenden. Wenn eine Verkehrsmeldung eingeht, wird sie auf der Karte angezeigt, und Sie können Ihre Route ändern, um die Stelle zu umfahren. Verkehrsinformationen sind nicht auf allen Modellen und in allen Gebieten verfügbar.

### **HINWEIS**

Garmin und JVC KENWOOD sind nicht für die Zuverlässigkeit oder Aktualität der Verkehrsinformationen verantwortlich.

Verkehrsinformationen sind möglicherweise nicht in allen Gebieten oder Ländern verfügbar.

### **Aktivieren von Verkehrsfunkabonnements**

Das im Lieferumfang des Navigationssystems enthaltene Abonnement muss nicht aktiviert werden. Das Abonnement wird automatisch aktiviert, nachdem das System Satellitensignale erfasst, während es Verkehrsfunksignale vom gebührenpflichtigen Dienstanbieter empfängt.

### **Informationen zum Verkehrsfunk**

Das Navigationssystem kann Verkehrsinformationen über einen integrierten Verkehrsfunkempfänger oder ein Verkehrsfunkabonnement von Garmin-Live-Diensten empfangen **([Seite 25\)](#page-24-1)**. Damit Verkehrsinformationen empfangen werden können, muss sich der Verkehrsfunkempfänger im Sendebereich einer Rundfunkstation befinden, die Verkehrsinformationen ausstrahlt. Das Verkehrsfunkabonnement wird automatisch aktiviert, wenn das Navigationssystem Satellitensignale erfasst und gleichzeitig Verkehrsfunksignale vom Dienstanbieter empfängt. Sie können jederzeit weitere Abonnements erwerben. Informationen zu Verkehrsfunkempfängern sowie zu abgedeckten Gebieten finden Sie unter<www.garmin.com/kenwood>.

### **Verkehrsdaten und Smartphone Link**

Sie können ein Verkehrsfunkabonnement erwerben, um Verkehrsdaten über Smartphone Link zu empfangen. Wenn das Navigationssystem mit Smartphone Link verbunden ist und sich in einem abgedeckten Verkehrsfunkgebiet befindet, zeigt das System Verkehrsinformationen an. Verkehrsdaten sind nicht in allen Gebieten erhältlich.

 **1 Erwerben Sie über das Telefon ein Verkehrsfunkabonnement von Garmin-Live-Diensten [\(Seite 25](#page-24-1)).**

 **2 Verbinden Sie das Gerät mit Smartphone Link ([Seite 24](#page-23-1)).**

### **Informationen zum Verkehrssymbol**

Wenn Sie Verkehrsinformationen empfangen, wird auf der Karte ein Verkehrssymbol angezeigt. Die Farbe des Verkehrssymbols ändert sich in Abhängigkeit vom Schweregrad der Verkehrsbehinderung.

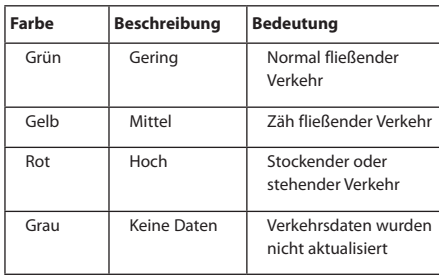

<span id="page-30-0"></span>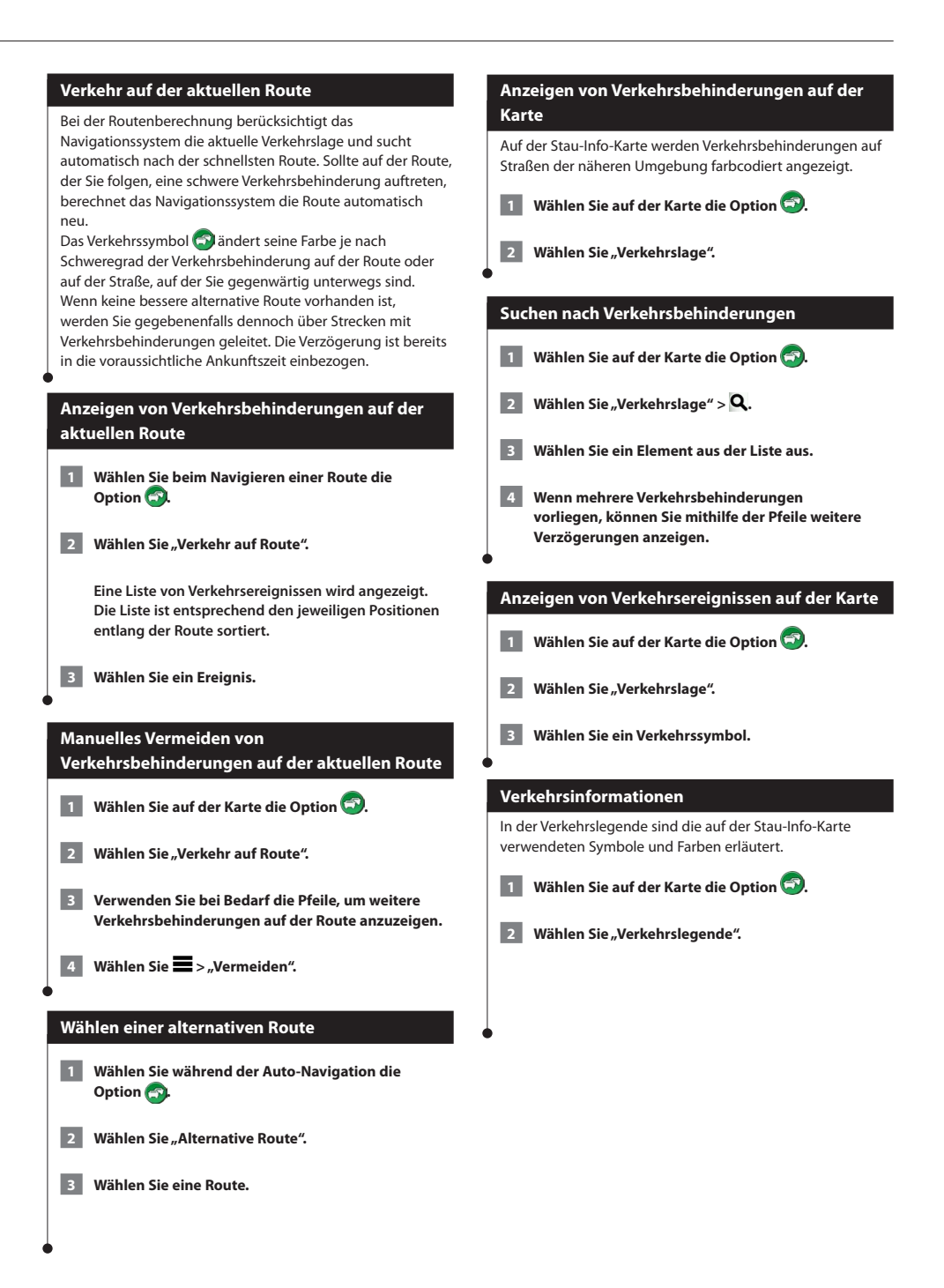

### <span id="page-31-0"></span>**Informationen zu Verkehrskameras**

Vor der Verwendung dieser Funktion müssen Sie den photoLive-Dienst abonnieren. Zudem muss das Gerät mit einem unterstützten Telefon verbunden sein, auf dem Smartphone Link ausgeführt wird [\(Seite 24](#page-23-1)). Diese Funktion ist nicht in allen Gebieten verfügbar.

Verkehrskameras bieten Livebilder der Verkehrslage auf Hauptverkehrsstraßen und an Kreuzungen. Sie können Kameras speichern, die Sie regelmäßig anzeigen möchten.

### **Speichern von Verkehrskameras**

- 1 Wählen Sie "Apps" > "Meine Kameras".
- **2 Wählen Sie "Kamera hinzufügen".**
- **3 Wählen Sie eine Straße.**
- **4 Wählen Sie eine Kreuzung.**
- **5** Wählen Sie "Speichern".

### **Anzeigen von Verkehrskameras**

Bevor Sie Verkehrskameras anzeigen können, müssen Sie eine Kamera speichern.

**1 Wählen Sie "Apps" > "Meine Kameras".** 

 **2 Wählen Sie eine Kamera.**

### **Hinzufügen von Verkehrsfunkabonnements**

Sie können Verkehrsfunkabonnements für andere Regionen oder Länder hinzufügen. Weitere Informationen finden Sie unter [www.garmin.com/kenwood.](www.garmin.com/kenwood)

# <span id="page-32-0"></span>**Anpassen der Einstellungen**

Sie können die Einstellungen des GPS-Navigationssystems anpassen.

### **Anpassen des Navigationssystems**

**1 Wählen Sie "Einstellungen".** 

- **2 Wählen Sie eine Einstellungskategorie.**
	- **3 Wählen Sie eine Einstellung aus, um sie zu ändern.**

### **Ändern der Karteneinstellungen**

### Wählen Sie "Einstellungen" > "Karte und Fahrzeug".

- **Fahrzeug:** Wählen Sie **"Ändern"**, um das zum Anzeigen Ihrer Position auf der Karte verwendete Symbol zu ändern. Wählen Sie das gewünschte Symbol und anschließend **"Speichern"**.
- **Kartenansicht Auto-Modus:** Wählen Sie das Format der Kartenansicht aus.
- **Kartendetail:** Legen Sie fest, wie detailliert die Karte angezeigt wird. Wenn mehr Details angezeigt werden, wird die Karte ggf. langsamer aktualisiert.
- **Kartendesign:** Ändert die Farbe der Kartendaten.
- **Karten-Icons:** Richtet ein, welche Symbole auf der Karte angezeigt werden. Die Karte kann bis zu drei Symbole enthalten.
- **Karten-Ebenen:** Richtet die Daten ein, die auf der Karte angezeigt werden.
- **Cockpits:** Richtet das Layout des Kartencockpits ein.
- **myMaps:** Richtet ein, welche installierten Karten das Gerät verwendet.

### **Aktivieren von Karten**

- **1** Wählen Sie "Einstellungen" > "Karte und Fahrzeug" > **"myMaps".**
- **2 Wählen Sie eine Karte.**

### **Ändern der Navigationseinstellungen**

### **Wählen Sie "Einstellungen" > "Navigation".**

- **Routenpräferenz:** Richtet die Routenpräferenz ein.
- **Vermeidungen:** Richtet Straßenmerkmale ein, die auf einer Route vermieden werden sollen.
- **Eigene Vermeidungen:** Ermöglicht es Ihnen, bestimmte Straßen oder Gebiete zu vermeiden.
- **Optionale Umleitungen:** Richtet die Länge einer Umleitung ein.
- **Sicherheitsmodus:** Deaktiviert alle Funktionen, die während der Navigation nicht erforderlich sind und den Fahrer vom sicheren Führen des Fahrzeugs ablenken können.
- **GPS-Simulation:** Das Gerät empfängt kein GPS-Signal mehr und schont den Akku.

### **Anpassen der Anzeigeeinstellungen**

### **Wählen Sie "Einstellungen" > "Anzeige".**

• **Farbmodus:** Wählen Sie **"Tag"**, um einen hellen Hintergrund zu erhalten, "Nacht", um einen dunklen Hintergrund zu erhalten, oder **"Automatisch"**, um automatisch zwischen den beiden Einstellungen zu wechseln.

### **Routenpräferenzen**

**Wählen Sie "Einstellungen" > "Navigation" > "Routenpräferenz".** 

Die Routenberechnung basiert auf Geschwindigkeitsbeschränkungen von Straßen sowie auf Beschleunigungswerten für die mögliche Route.

- **Kürzere Zeit:** Berechnet Strecken mit der kürzesten Fahrzeit, auch wenn die Strecke ggf. länger ist.
- **Kürzere Strecke:** Berechnet Routen mit der kürzesten Strecke, auch wenn die Fahrzeit ggf. länger ist.
- **Weniger Kraftstoff:** Berechnet Routen, auf denen weniger Kraftstoff als bei anderen Routen verbraucht wird.
- **Luftlinie:** Berechnet eine direkte Luftlinie von der aktuellen Position zum Ziel.

### <span id="page-33-0"></span>**Aktualisieren der Zeiteinstellungen**

### Wählen Sie "Einstellungen" > "Einheiten und Zeit".

- **Aktuelle Zeit:** Wählen Sie **"Automatisch"**, um die Zeit automatisch zu aktualisieren. Wenn die Option "Automatisch" nicht ausgewählt ist, können Sie die Uhrzeit in Schritten von 15 Minuten anpassen.
- **Zeitformat:** Wählen Sie die Zeitangabe im 12-Stunden-, 24-Stundenoder UTC-Zeitformat aus.
- **Einheiten:** Stellt die Maßeinheit für Entfernungen ein.

### **Einrichten der Sprachen**

### Wählen Sie "Einstellungen" > "Sprache und Tastatur".

- **Ansagesprache:** Wählen Sie eine Stimme für Sprachansagen.
- **Tastatur:** Legt die Sprache für die Tastatur fest.
- **Tastaturlayout:** Ändert das Tastaturlayout.

### **Verwenden von Sicherheitseinstellungen**

### **Wählen Sie "Einstellungen" > "Navigation" > "Sicherheitsmodus".**

• **Sicherheitsmodus:** Aktivieren bzw. deaktivieren Sie den Sicherheitsmodus. Im Sicherheitsmodus werden während der Fahrt alle Funktionen deaktiviert, die während der Navigation nicht erforderlich sind und den Fahrer vom sicheren Führen des Fahrzeugs ablenken können.

### **Geräte- und Datenschutzeinstellungen**

{≕}

### **Wählen Sie "Einstellungen" > "Gerät".**

- **Info:** Zeigt die Softwareversion, die Geräte-ID und Informationen zu verschiedenen anderen Softwarefunktionen an.
- Diese Informationen werden benötigt, um die Systemsoftware zu aktualisieren oder zusätzliche Kartendaten zu erwerben [\(Seite 35](#page-34-1)).
- **Reisedaten:** Das Gerät zeichnet Informationen für die Funktionen "myTrends" ([Seite 18\)](#page-17-1), "Wo war ich?" ([Seite 29](#page-28-1)) und "Reiseaufzeichnung" auf.
- **Reisedaten löschen:** Löscht alle Reisedaten für die Funktionen "myTrends" ([Seite 18\)](#page-17-1), Wo war ich?" ([Seite 29](#page-28-1)) und "Reiseaufzeichnung".

### **Wiederherstellen von Einstellungen**

Sie können eine Einstellungskategorie oder alle Einstellungen auf die Werkseinstellungen zurücksetzen.

- **1 Wählen Sie "Einstellungen".**
- **2 Wählen Sie bei Bedarf eine Einstellungskategorie.**
- <span id="page-33-2"></span><span id="page-33-1"></span>**8** Wählen Sie  $\blacksquare$  > "Reset".

Dieser Anhang enthält zusätzliche Informationen über das Navigationssystem, beispielsweise zum Aktualisieren der Software und der Kartendaten.

### **Aktualisieren der Software**

<span id="page-34-0"></span>**Anhang**

Sie benötigen zum Aktualisieren der Software des Navigationssystems ein USB-Massenspeichergerät und eine Internetverbindung.

- **1 Rufen Sie die Website [www.garmin.com/Kenwood](http://www.garmin.com/Kenwood) auf.**
- **2** Suchen Sie Ihr Modell, und wählen Sie "Software Updates" > "Download".
- **3 Lesen und akzeptieren Sie die Bedingungen der Software-Lizenzvereinbarung.**
- **4 Folgen Sie den Anweisungen auf der Website, um die Installation der aktualisierten Software abzuschließen.**

### **Aktualisieren der Kartendaten**

Aktualisierte Kartendaten sind bei Garmin erhältlich – oder fragen Sie einfach bei Ihrem Kenwood-Händler oder Kenwood Service Center nach.

- **1 Rufen Sie die Website [www.garmin.com/Kenwood](http://www.garmin.com/Kenwood) auf.**
- **2 Wählen Sie für Ihr Kenwood-Gerät die Option "Order Map Updates".**
- **3 Folgen Sie den Anweisungen auf der Website, um die Karte zu aktualisieren.**

### **Radar-Info**

### **WARNUNG**

Garmin und JVC KENWOOD sind nicht für die Zuverlässigkeit von Radar-Info-Datenbanken verantwortlich und übernehmen auch keine Verantwortung für Folgen, die aus deren Verwendung entstehen.

In einigen Regionen stehen Radar-Infos zur Verfügung. Weitere Informationen zur Verfügbarkeit finden Sie unter <http://my.garmin.com>. In diesen Gebieten nutzt das Navigationssystem Daten zu den Standorten Hunderter von Radarkontrollen. Das Navigationssystem weist Sie darauf hin, dass Sie sich einer Radarkontrolle nähern, und kann Sie auch warnen, falls Sie zu schnell fahren. Die Daten werden mindestens einmal wöchentlich aktualisiert, sodass Sie stets Zugang zu aktuellen Informationen haben.

<span id="page-34-1"></span>Sie können jederzeit ein Abonnement für eine neue Region erwerben oder ein bestehendes Abonnement erweitern. Jedes für eine Region erworbene Abonnement hat ein Ablaufdatum.

### <span id="page-35-0"></span>**Benutzer-POIs (Points of Interest)**

Sie können benutzerdefinierte POI-Datenbanken manuell laden. Diese werden von diversen Unternehmen über das Internet angeboten. Einige Benutzer-POI-Datenbanken enthalten Hinweise zu Punkten wie Gefahrenzonen oder Schulen. Das Navigationssystem kann Sie warnen, wenn Sie sich einem solchen Punkt nähern. Sie sind für die Einhaltung der für Sie vor Ort geltenden Gesetze bezüglich der Verwendung von Radar-Informationen verantwortlich.

### **WARNUNG**

Garmin und JVC KENWOOD übernehmen weder Verantwortung für Folgen, die aus der Verwendung von Benutzer-POI-Datenbanken entstehen, noch für die Genauigkeit von Benutzer-POI-Datenbanken.

Nach dem Herunterladen der POI-Datenbank können Sie die POIs mithilfe von Garmin POI Loader auf einem USB-Massenspeichergerät installieren. Laden Sie die POIs mithilfe des USB-Massenspeichergeräts. POI Loader ist unter [www.garmin.com/products/poiloader](http://www.garmin.com/products/poiloader) verfügbar. Weitere Informationen finden Sie in der Hilfe zu POI Loader. Klicken Sie auf "Hilfe", um die Hilfedatei zu öffnen.

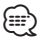

• Wenn Sie Benutzer-POIs in das Navigationssystem laden, werden eventuell zuvor gespeicherte Benutzer-POIs überschrieben.

### **Suchen von Benutzer-POIs**

- 1 Wählen Sie "Zieleingabe" > "Kategorien" > **"Benutzer-POIs".**
- **2 Wählen Sie eine Kategorie.**

Aktuelle Softwareupdates (mit Ausnahme von Kartendaten) erhalten Sie während des Lebenszyklus Ihrer Garmin-Produkte kostenlos auf der Garmin-Website unter [www.garmin.com/Kenwood.](http://www.garmin.com/Kenwood)

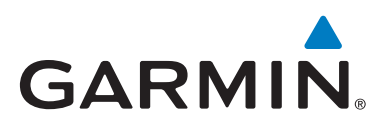

© 2012 Garmin Ltd. oder deren Tochtergesellschaften

Garmin International, Inc. 1200 East 151st Street, Olathe, Kansas 66062, USA

Garmin (Europe) Ltd. Liberty House, Hounsdown Business Park, Southampton, Hampshire, SO40 9LR, Vereinigtes Königreich

Garmin Corporation No. 68, Zhangshu 2nd Road, Xizhi Dist., New Taipei City, 221, Taiwan (Republik China)

[www.garmin.com](http://www.garmin.com)

Teilenummer 190-01568-32 Überarb. A

Garmin® und das Garmin-Logo sind Marken von Garmin Ltd. oder deren Tochtergesellschaften und sind in den USA und anderen Ländern eingetragen. ecoRoute™, myTrends™ und trafficTrends™ sind Marken von Garmin Ltd. oder deren Tochtergesellschaften. Diese Marken dürfen nur mit ausdrücklicher Genehmigung von Garmin verwendet werden. NAVTEQ® ist eine Marke von NAVTEQ Inc. oder deren verbundenen Unternehmen und ist in einem oder mehreren Ländern registriert, einschließlich den USA. Die Wortmarke Bluetooth® und die Bluetooth-Logos sind Eigentum von Bluetooth SIG, Inc. und werden von Garmin ausschließlich unter Lizenz verwendet. Andere Firmennamen und Marken, die in diesem Dokument erwähnt werden oder auf die verwiesen wird, sind Eigentum ihrer jeweiligen Inhaber. Alle Rechte vorbehalten.